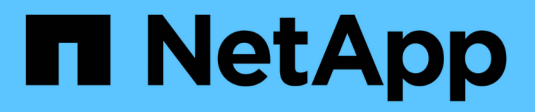

관리 VSC, VASA Provider, and SRA 9.7 NetApp March 21, 2024

This PDF was generated from https://docs.netapp.com/ko-kr/vsc-vasa-provider-sra-97/manage/conceptworkflow-for-configuring-the-unified-appliance.html on March 21, 2024. Always check docs.netapp.com for the latest.

# 목차

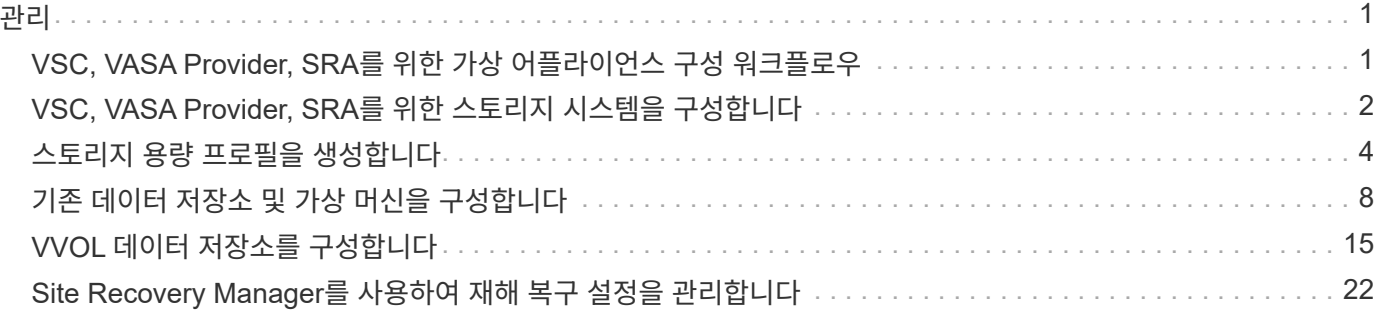

# <span id="page-2-1"></span><span id="page-2-0"></span>**VSC, VASA Provider, SRA**를 위한 가상 어플라이언스 구성 워크플로우

VSC, VASA Provider, SRA를 위한 가상 머신을 구성하려면 스토리지 시스템을 구성하고, 스토리지 기능 프로필을 생성하고, 데이터 저장소를 프로비저닝하며, 재해 복구를 위해 SRA를 선택적으로 구성해야 합니다.

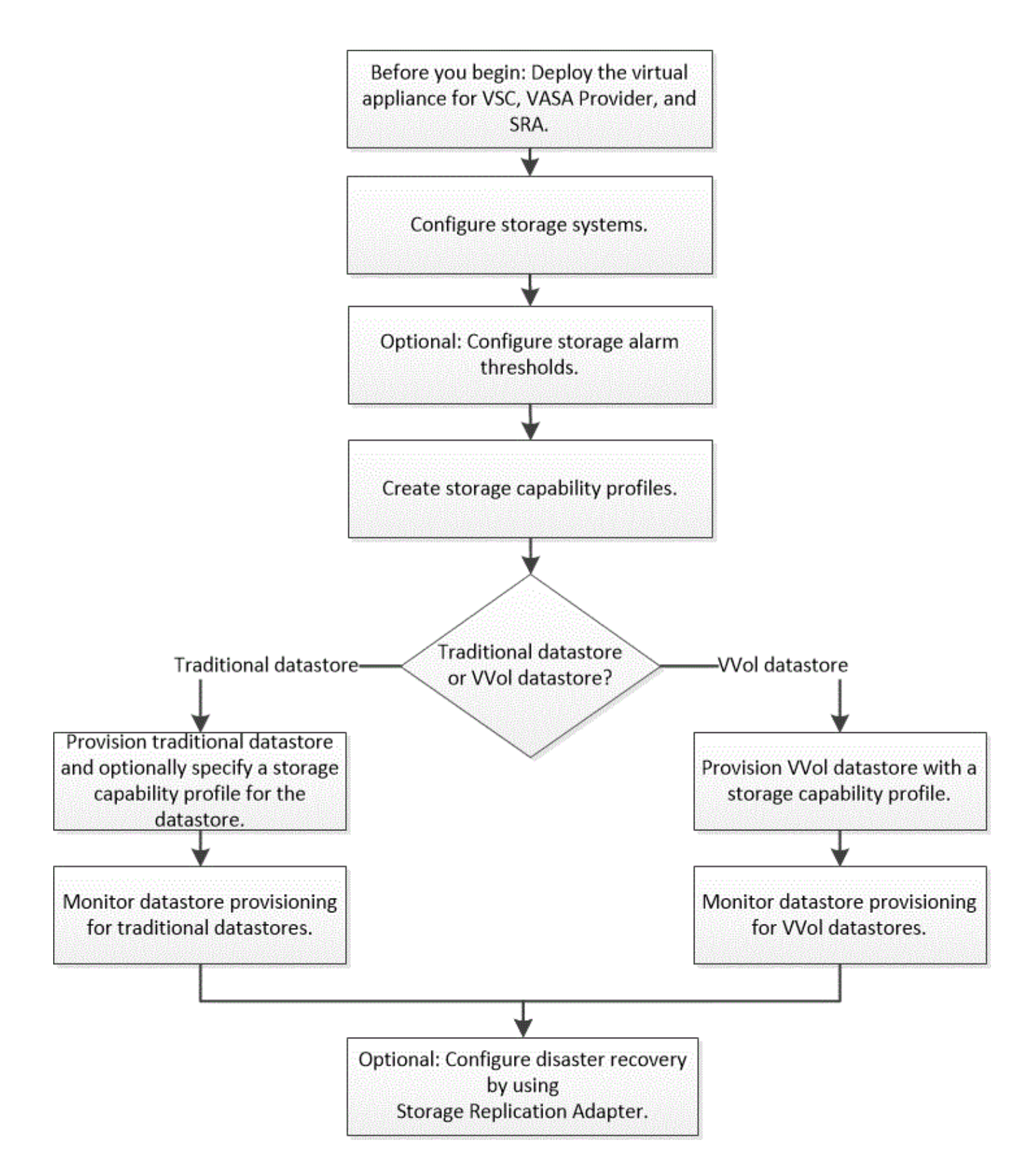

# <span id="page-3-0"></span>**VSC, VASA Provider, SRA**를 위한 스토리지 시스템을 구성합니다

VSC 인터페이스를 사용하여 가상 어플라이언스에 스토리지 시스템을 추가하고 필요한 경우 기본 자격 증명을 설정해야 합니다.

# **VSC**에 스토리지 시스템 추가

스토리지 시스템을 VSC(가상 스토리지 콘솔)에 수동으로 추가할 수 있습니다.

이 작업에 대해

VSC(가상 스토리지 콘솔)를 시작하거나 \* REDiscover All \* 옵션을 선택할 때마다 VSC는 사용 가능한 스토리지 시스템을 자동으로 검색합니다.

#### 단계

1. VSC 홈 페이지를 사용하여 VSC에 스토리지 시스템 추가:

- menu: Storage Systems [Add] 를 클릭합니다.
- **Overview › Getting Started**를 클릭한 다음 \* Add Storage System \* 아래의 \* add \* 버튼을 클릭합니다.
- 2. 스토리지 시스템 추가 \* 대화 상자에서 해당 스토리지 시스템의 관리 IP 주소와 자격 증명을 입력합니다.

클러스터 또는 SVM의 IPv6 주소를 사용하여 스토리지 시스템을 추가할 수도 있습니다. 이 대화 상자에서 TLS의 기본값과 포트 번호를 변경할 수도 있습니다.

VSC \* Storage System \* 페이지에서 스토리지를 추가할 때는 스토리지가 위치할 vCenter Server 인스턴스도 지정해야 합니다. Add Storage System \* 대화 상자에는 사용 가능한 vCenter Server 인스턴스의 드롭다운 목록이 제공됩니다. vCenter Server 인스턴스와 이미 연결된 데이터 센터에 스토리지를 추가할 경우 VSC에서 이 옵션을 표시하지 않습니다.

3. 필요한 정보를 모두 추가한 후 \* 확인 \* 을 클릭합니다.

스토리지 시스템에 대한 기본 자격 증명을 설정합니다

VMware vSphere용 Virtual Storage Console을 사용하여 vCenter Server의 스토리지 시스템에 대한 기본 자격 증명을 설정할 수 있습니다.

시작하기 전에

기본 자격 증명을 생성하는 데 사용할 vCenter Server를 선택해야 합니다.

#### 이 작업에 대해

스토리지 시스템에 대한 기본 자격 증명을 설정하면 VSC(가상 스토리지 콘솔)에서 이러한 자격 증명을 사용하여 VSC가 방금 검색한 스토리지 시스템에 로그인합니다. 기본 자격 증명이 작동하지 않는 경우 스토리지 시스템에 수동으로 로그인해야 합니다. VSC 및 SRA는 클러스터 수준 또는 SVM 수준에서 스토리지 시스템 자격 증명의 추가를 지원합니다. 그러나 VASA Provider는 클러스터 레벨 자격 증명에서만 작동합니다.

### 단계

1. VSC \* Home \* 페이지에서 설정 [관리 설정 > 스토리지 시스템의 기본 자격 증명 구성] 메뉴를 클릭합니다.

2. 스토리지 시스템 기본 자격 증명 \* 대화 상자에서 스토리지 시스템의 사용자 이름과 암호를 입력합니다.

스토리지 컨트롤러 자격 증명은 사용자 이름 및 암호 쌍에 따라 ONTAP에 할당됩니다. 스토리지 컨트롤러 자격 증명은 관리자 계정 또는 RBAC(역할 기반 액세스 제어)를 사용하는 사용자 지정 계정일 수 있습니다.

VSC를 사용하여 스토리지 컨트롤러의 사용자 이름 및 암호 쌍과 관련된 역할을 변경할 수는 없습니다. VSC, VASA 공급자, SRA를 위한 가상 어플라이언스에 사용할 새 ONTAP 사용자 역할을 수정하거나 새로 생성할 수 있습니다. System Manager를 사용할 수 있습니다.

9.7 Release 용 Virtual Storage Console, VASA Provider, Storage Replication Adapter for VMware ® vSphere Deployment and Setup Guide의 ""사용자 역할 및 권한 구성" 섹션을 참조하십시오.

3. 기본 자격 증명을 저장하려면 \* 확인 \* 을 클릭합니다.

작업을 마친 후

스토리지 시스템에서 ""인증 실패" 상태를 보고하여 스토리지 시스템 자격 증명을 업데이트한 경우 \* 스토리지 시스템 \* 페이지에서 사용할 수 있는 \* 모두 다시 검색 \* 옵션을 클릭해야 합니다. 이렇게 하면 VSC에서 새 자격 증명을 사용하여 스토리지 시스템에 연결하려고 시도합니다.

알람 임계값을 구성합니다

VSC를 사용하면 볼륨 임계값과 집계 임계값이 설정된 제한에 도달할 때 알림을 설정할 수 있습니다.

단계

- 1. Virtual Storage Console \* Home \* 페이지에서 \* Settings \* 를 클릭합니다.
- 2. 통합 어플라이언스 설정 \* 을 클릭합니다.
- 3. 볼륨 알람 임계값과 총 알람 임계값 모두에 대해 \* 거의 가득 찬 임계값(%) \* 필드 및 \* 전체 임계값(%) \* 필드의 백분율 값을 지정합니다.

값을 설정하는 동안 다음 정보를 염두에 두어야 합니다.

◦ Reset \* (재설정 \*)을 클릭하면 임계값이 이전 값으로 재설정됩니다.

Reset \* 을 클릭하면 ""거의 가득 참""의 경우 80%, ""전체""의 경우 90%의 기본값으로 임계값이 재설정되지 않습니다.

◦ 다음 두 가지 방법으로 값을 설정할 수 있습니다.

- 값 옆에 있는 위쪽 및 아래쪽 화살표를 사용하여 임계값을 조정할 수 있습니다.
- 트랙 표시줄의 화살표를 값 아래로 밀어 임계값을 조정할 수 있습니다.
- 볼륨 및 애그리게이트의 \* 전체 임계값(%) \* 필드에 설정할 수 있는 최저 값은 6%입니다.

4. 필요한 값을 지정한 후 \* Apply \* 를 클릭합니다.

용적 알람과 통합 알람 모두에 대해 \* Apply \* (적용 \*)를 클릭해야 합니다.

# <span id="page-5-0"></span>스토리지 용량 프로필을 생성합니다

VASA Provider for ONTAP를 사용하면 스토리지 기능 프로파일을 생성하여 스토리지에 매핑할 수 있습니다. 따라서 스토리지 전체에서 일관성을 유지할 수 있습니다. 또한 VASA Provider를 사용하여 스토리지와 스토리지 용량 프로필 간의 규정 준수를 확인할 수도 있습니다.

스토리지 용량에 대한 내용을 설명합니다

스토리지 기능은 특정 수준의 스토리지 성능, 스토리지 효율성 및 스토리지 기능과 연결된

스토리지 오브젝트의 암호화와 같은 기타 기능을 식별하는 스토리지 시스템 속성의 집합입니다.

기존 데이터 저장소의 경우 스토리지 용량 프로필을 사용하여 공통 특성을 사용하여 데이터 저장소를 일관되게 생성하고 QoS 정책을 해당 데이터 저장소에 할당할 수 있습니다. 프로비저닝 VSC를 사용하면 스토리지 기능 프로필과 일치하는 클러스터, SVM, 애그리게이트를 표시할 수 있습니다. Storage Mapping \* 메뉴의 \* global Auto-generate profiles \* 옵션을 사용하여 기존 기존 데이터 저장소에서 스토리지 용량 프로파일을 생성할 수 있습니다. 프로필이 생성된 후에는 VSC를 사용하여 프로필과의 데이터 저장소 규정 준수를 모니터링할 수 있습니다.

VVOL 데이터 저장소와 함께 사용하면 프로비저닝 마법사에서 여러 스토리지 기능 프로필을 사용하여 데이터 저장소에 서로 다른 FlexVol 볼륨을 생성할 수 있습니다. VM 스토리지 정책을 사용하여 정의된 대로 적절한 FlexVol 볼륨에서 가상 머신에 대한 VVol을 자동으로 생성할 수 있습니다. 예를 들어, 성능 제한 및 암호화 또는 FabricPool와 같은 기타 기능에 대한 프로파일을 일반 스토리지 클래스에 생성할 수 있습니다. 나중에 가상 머신의 비즈니스 클래스를 나타내는 vCenter Server에서 VM 스토리지 정책을 생성하고 이름을 기준으로 적절한 스토리지 용량 프로필에 연결할 수 있습니다(예: 운영, 테스트, HR).

VVOL과 함께 사용할 경우 스토리지 기능 프로파일을 사용하여 개별 가상 머신의 스토리지 성능을 설정하고 성능 요구사항을 가장 충족하는 VVOL 데이터 저장소의 FlexVol 볼륨에 배치합니다. 성능에 대한 최소 및/또는 최대 IOPS로 QoS 정책을 지정할 수 있습니다. 처음에 가상 시스템을 프로비저닝할 때 기본 정책을 사용하거나 비즈니스 요구사항이 변경될 경우 나중에 VM 스토리지 정책을 변경할 수 있습니다.

그런 다음 vCenter Server는 LUN 또는 볼륨의 스토리지 기능을 해당 LUN 또는 볼륨에 프로비저닝된 데이터 저장소와 연결합니다. 이를 통해 가상 머신의 스토리지 프로필과 일치하는 데이터 저장소에 가상 머신을 프로비저닝하고 데이터 저장소 클러스터의 모든 데이터 저장소에 동일한 스토리지 서비스 수준이 있는지 확인할 수 있습니다.

가상 스토리지 콘솔(VSC), VASA 공급자, SRA(Storage Replication Adapter)용 가상 어플라이언스를 사용하면 동일한 VVOL 데이터 저장소에서 다양한 IOPS 요구사항에 따라 가상 머신의 프로비저닝을 지원하는 새로운 스토리지 기능 프로필로 모든 가상 볼륨(VVOL) 데이터 저장소를 구성할 수 있습니다. VM 프로비저닝 워크플로를 IOPS 요구 사항으로 실행하는 동안 모든 VVOL 데이터 저장소가 호환되는 데이터 저장소 목록에 나열됩니다.

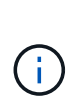

6.5 이전 버전의 vCenter Server에 대해 가상 머신을 프로비저닝하거나 수정하려고 하면 " mAX\_IOPS " 로 설정된 성능이 있는 저장소 기능 프로파일이 포함된 VVOL 데이터 저장소만 호환 데이터 저장소 목록에 나열됩니다. 나머지 VVOL 데이터 저장소는 호환되지 않는 데이터 저장소 목록에 나열됩니다. 이 분류를 무시하고 호환되지 않는 데이터 저장소 목록에서 모든 VVol 데이터 저장소를 선택하여 가상 시스템을 프로비저닝 또는 수정할 수 있습니다.

# 스토리지 용량 프로파일을 생성 및 편집할 때의 고려 사항

스토리지 용량 프로필을 생성 및 편집할 때 고려해야 할 사항에 대해 알고 있어야 합니다.

- AFF 시스템에서만 최소 IOPS를 구성할 수 있습니다.
- VVOL(가상 볼륨) 데이터 저장소 수준에서 QoS 메트릭을 구성할 수 있습니다.

이 기능을 사용하면 가상 데이터 저장소에 프로비저닝된 동일한 가상 머신의 서로 다른 VMDK에 다양한 QoS 메트릭을 할당할 수 있습니다.

• FAS 및 AFF 데이터 저장소 모두에 대해 스토리지 용량 프로필을 구성할 수 있습니다.

FAS 시스템의 경우 공간 예비 공간을 일반 또는 씬 공간으로 구성할 수 있지만 AFF 시스템의 경우 공간 예비 공간을 씬 공간으로 구성할 수 있습니다.

• 스토리지 용량 프로필을 사용하여 데이터 저장소에 대한 암호화를 제공할 수 있습니다.

• VSC(Virtual Storage Console), VASA Provider, SRA(Storage Replication Adapter)용 가상 어플라이언스의 이전 버전에서 VSC, VASA Provider, SRA용 가상 어플라이언스의 최신 버전으로 업그레이드한 후에는 기존 스토리지 기능 프로필을 수정할 수 없습니다.

기존 스토리지 기능 프로필은 이전 버전과의 호환성을 위해 유지됩니다. 기본 템플릿을 사용하지 않는 경우 VSC, VASA Provider, SRA용 가상 어플라이언스의 최신 버전으로 업그레이드하는 동안 기존 템플릿이 재정의되어 스토리지 기능 프로필의 성능과 관련된 새로운 QoS 메트릭을 반영합니다.

- 기존 스토리지 기능 프로필을 수정하거나 사용하여 새 가상 데이터 저장소 또는 VM 스토리지 정책을 프로비저닝할 수 없습니다.
- 모든 새 데이터 저장소에 새 스토리지 용량 프로필을 사용해야 합니다.

# 스토리지 용량 프로필을 구성합니다

VSC를 사용하면 스토리지 기능 프로필을 수동으로 생성하거나, 데이터 저장소의 기능을 기반으로 프로필을 자동으로 생성하거나, 요구사항에 맞게 프로필을 수정할 수 있습니다.

시작하기 전에

VMware vSphere용 Virtual Storage Console을 사용하여 VASA Provider 인스턴스를 등록해야 합니다.

이 작업에 대해

프로필을 설정한 후 필요에 따라 프로필을 편집할 수 있습니다.

단계

- 1. VSC(가상 스토리지 콘솔) \* 홈 \* 페이지에서 \* 스토리지 기능 프로필 \* 을 클릭합니다.
- 2. 필요에 따라 프로파일을 만들거나 기존 프로파일을 편집합니다.

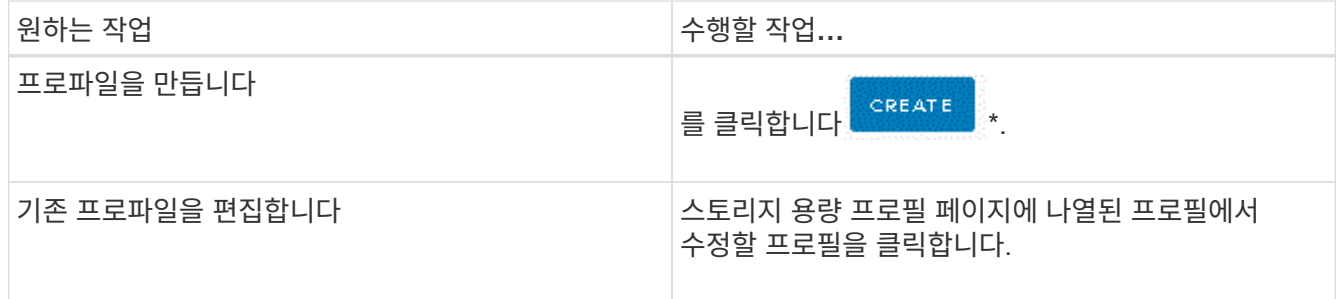

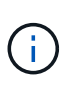

기존 프로파일과 연결된 값을 보려면 스토리지 용량 프로파일 페이지에서 프로파일 이름을 클릭합니다. 그러면 VASA Provider가 해당 프로파일에 대한 요약 페이지를 표시합니다. VSC, VASA Provider, SRA를 위한 9.6 가상 어플라이언스 이전에 생성한 기존 스토리지 용량 프로필을 수정할 수 없습니다.

3. 프로파일을 설정하거나 값을 편집하여 기존 프로파일을 수정하려면 \* 스토리지 기능 프로파일 생성 \* 마법사의 페이지를 완료합니다.

이 마법사의 대부분의 필드는 별도의 설명이 필요 없습니다. 다음 표에서는 안내가 필요할 수 있는 일부 필드에 대해 설명합니다.

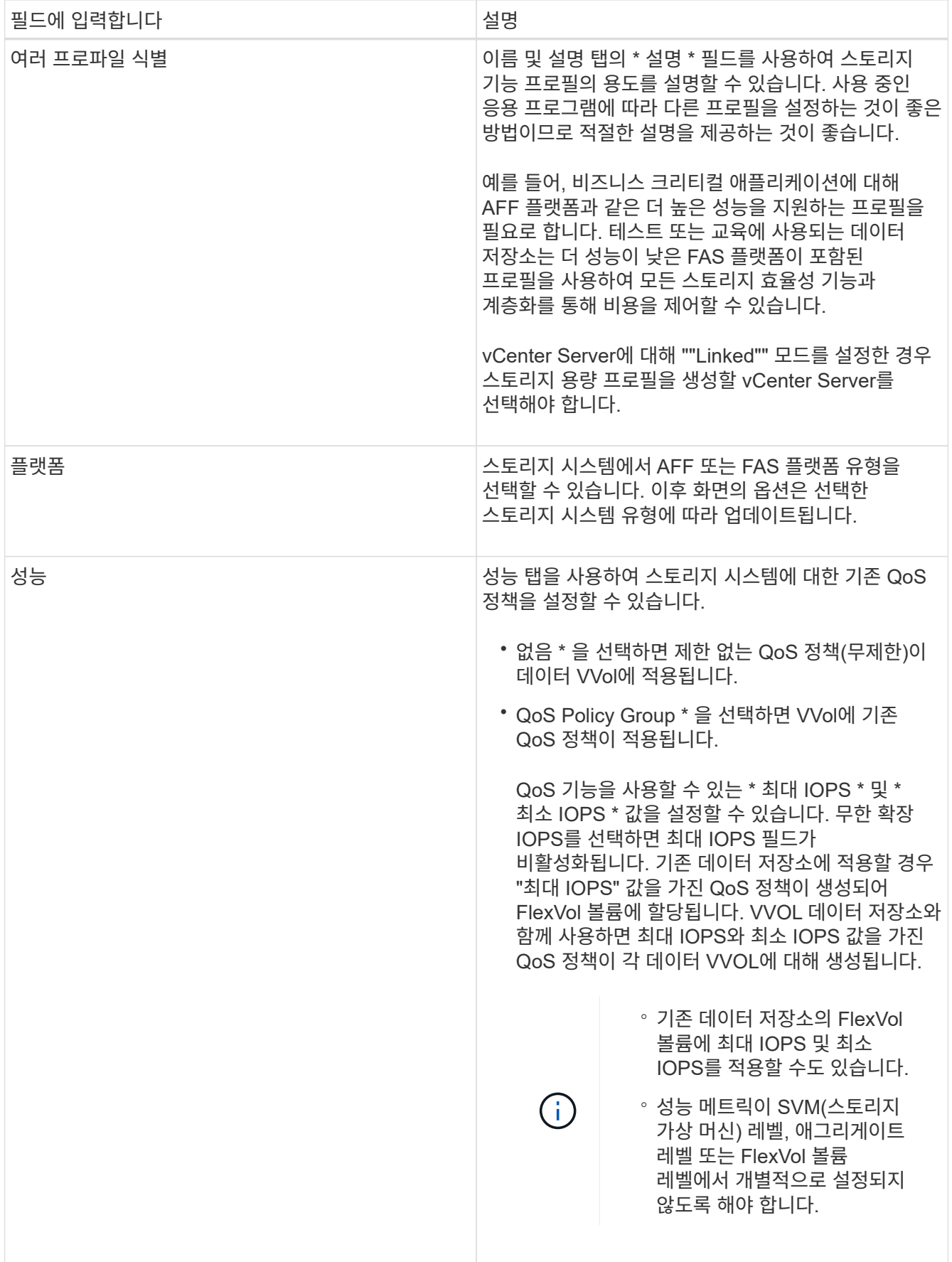

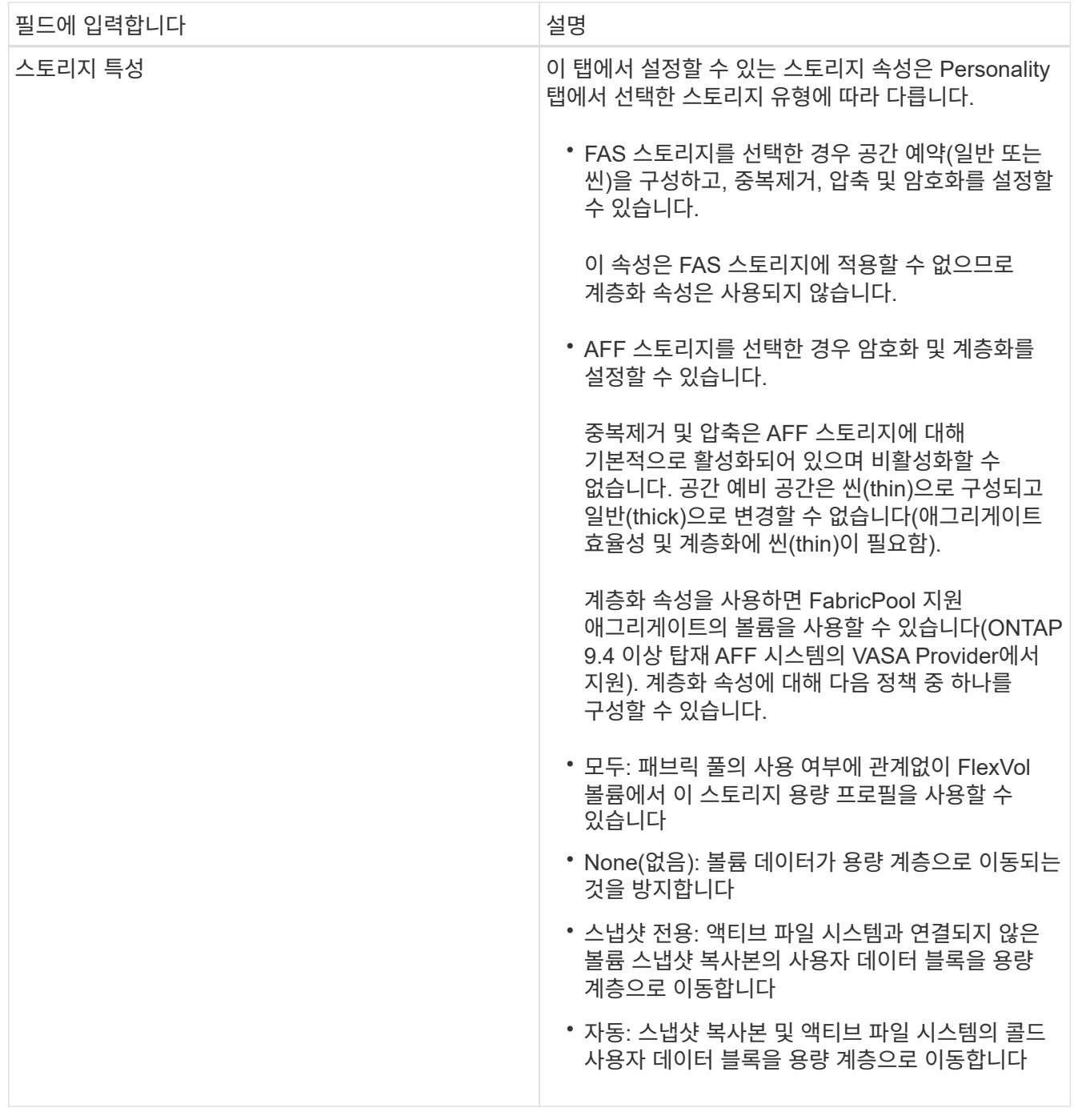

4. 요약 \* 페이지에서 선택 사항을 검토한 다음 \* 확인 \* 을 클릭합니다.

프로파일을 생성한 후 스토리지 매핑 페이지로 돌아가 어떤 프로파일이 어떤 데이터 저장소와 일치하는지 확인할 수 있습니다.

# <span id="page-9-0"></span>기존 데이터 저장소 및 가상 머신을 구성합니다

VSC(Virtual Storage Console)를 사용하여 vCenter Server에서 데이터 저장소와 가상 머신을 구성할 수 있습니다. VSC에서 프로비저닝한 데이터 저장소와 가상 머신이 VSC의 대시보드에 표시됩니다. 따라서 이러한 데이터 저장소와 가상 머신을 쉽게 모니터링하고 관리할 수 있습니다. 데이터 저장소를 프로비저닝합니다

데이터 저장소를 프로비저닝하면 가상 머신 및 해당 VMDK(가상 머신 디스크)에 대한 논리적 컨테이너가 생성됩니다. 데이터 저장소를 프로비저닝한 다음 데이터 저장소를 단일 호스트, 클러스터의 모든 호스트 또는 데이터 센터의 모든 호스트에 연결할 수 있습니다.

시작하기 전에

• VSC(가상 스토리지 콘솔)에 직접 연결된 SVM에서 데이터 저장소를 프로비저닝하려면 기본 vsadmin 사용자 계정 또는 vsadmin 역할이 아닌 적절한 권한이 있는 사용자 계정을 사용하여 SVM을 VSC에 추가해야 합니다.

클러스터를 추가하여 데이터 저장소를 프로비저닝할 수도 있습니다.

• ESXi가 호스팅하는 모든 네트워크의 서브넷 세부 정보가 kaminoprefs.xml에 입력되어 있는지 확인해야 합니다.

VSC 9.6 구축 및 설정 가이드 \_ 의 "다른 서브넷에 대한 데이터 저장소 마운트 활성화" 섹션을 참조하십시오.

• NFS 또는 iSCSI를 사용하는 경우 서브넷이 ESXi 호스트와 스토리지 시스템 간에 다르면 "kaminoprefs" 기본 설정 파일의 NFS 또는 iSCSI 설정에는 ESXi 호스트 서브넷 마스크가 포함되어야 합니다.

이 기본 설정 파일은 VVOL 데이터 저장소 생성에도 적용할 수 있습니다. \_9.6 릴리즈에 대한 Virtual Storage Console, VASA Provider 및 Storage Replication Adapter Deployment and Setup Guide는 기본 설정 파일 및 서로 다른 서브넷에서의 데이터 저장소 마운트 설정에 대한 자세한 정보를 제공합니다.

- VASA Provider를 설정하고 NFS 데이터 저장소 또는 VMFS 데이터 저장소에 대한 스토리지 용량 프로필을 지정하려면 하나 이상의 스토리지 기능 프로필을 생성해야 합니다.
- NFSv4.1 데이터 저장소를 생성하려면 SVM 레벨에서 NFSv4.1을 설정해야 합니다.

이 작업에 대해

Provision Datastore \* 옵션을 사용하면 데이터 저장소에 대한 스토리지 용량 프로필을 지정할 수 있습니다. 스토리지 기능 프로필을 통해 일관된 서비스 수준 목표(SLO)를 지정하고 프로비저닝 프로세스를 간소화할 수 있습니다. VASA Provider를 설정한 경우에만 스토리지 용량 프로파일을 지정할 수 있습니다. VSC, VASA Provider 및 SRA를 위한 가상 어플라이언스는 다음 프로토콜을 지원합니다.

- NFSv3과 NFSv4.1
- VMFS5 및 VMFS6

VSC는 NFS 볼륨 또는 LUN에 데이터 저장소를 생성할 수 있습니다.

- NFS 데이터 저장소의 경우 VSC는 스토리지 시스템에 NFS 볼륨을 생성한 다음 엑스포트 정책을 업데이트합니다.
- VMFS 데이터 저장소의 경우 VSC는 새 볼륨을 생성한(또는 옵션을 선택한 경우 기존 볼륨 사용) LUN 및 igroup을 생성합니다.

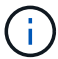

VMware는 데이터 저장소 클러스터가 포함된 NFSv4.1을 지원하지 않습니다.

용량 할당 중에 스토리지 용량 프로필을 지정하지 않은 경우 나중에 스토리지 매핑 페이지를 사용하여 데이터 저장소를 스토리지 용량 프로필에 매핑할 수 있습니다.

단계

1. 다음 중 하나를 사용하여 데이터 저장소 프로비저닝 마법사를 액세스할 수 있습니다.

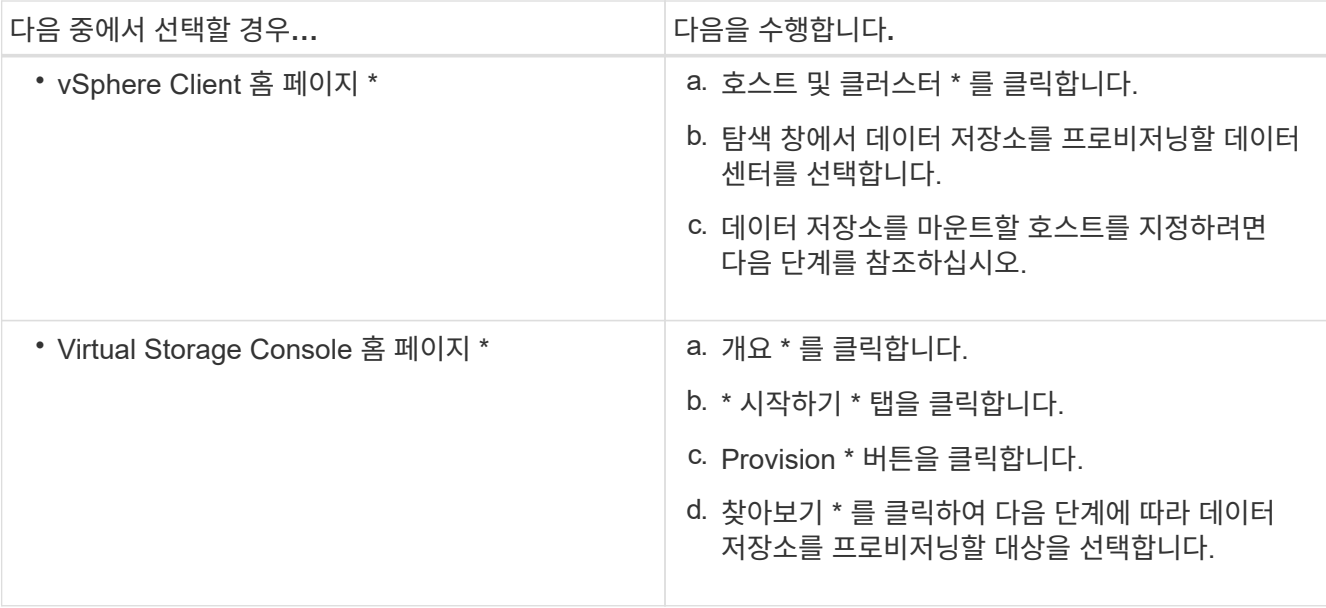

2. 데이터 저장소를 마운트할 호스트를 지정합니다.

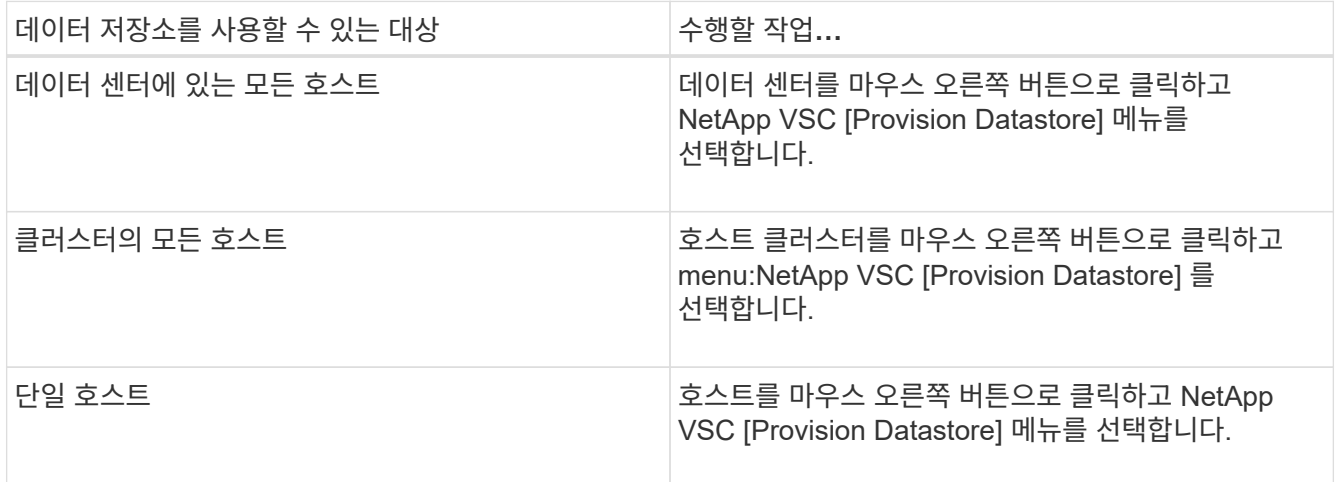

3. New Datastore \* 대화 상자의 필드를 입력하여 데이터 저장소를 생성합니다.

대화 상자의 대부분의 필드는 설명이 필요 없습니다. 다음 표에서는 안내가 필요할 수 있는 일부 필드에 대해 설명합니다.

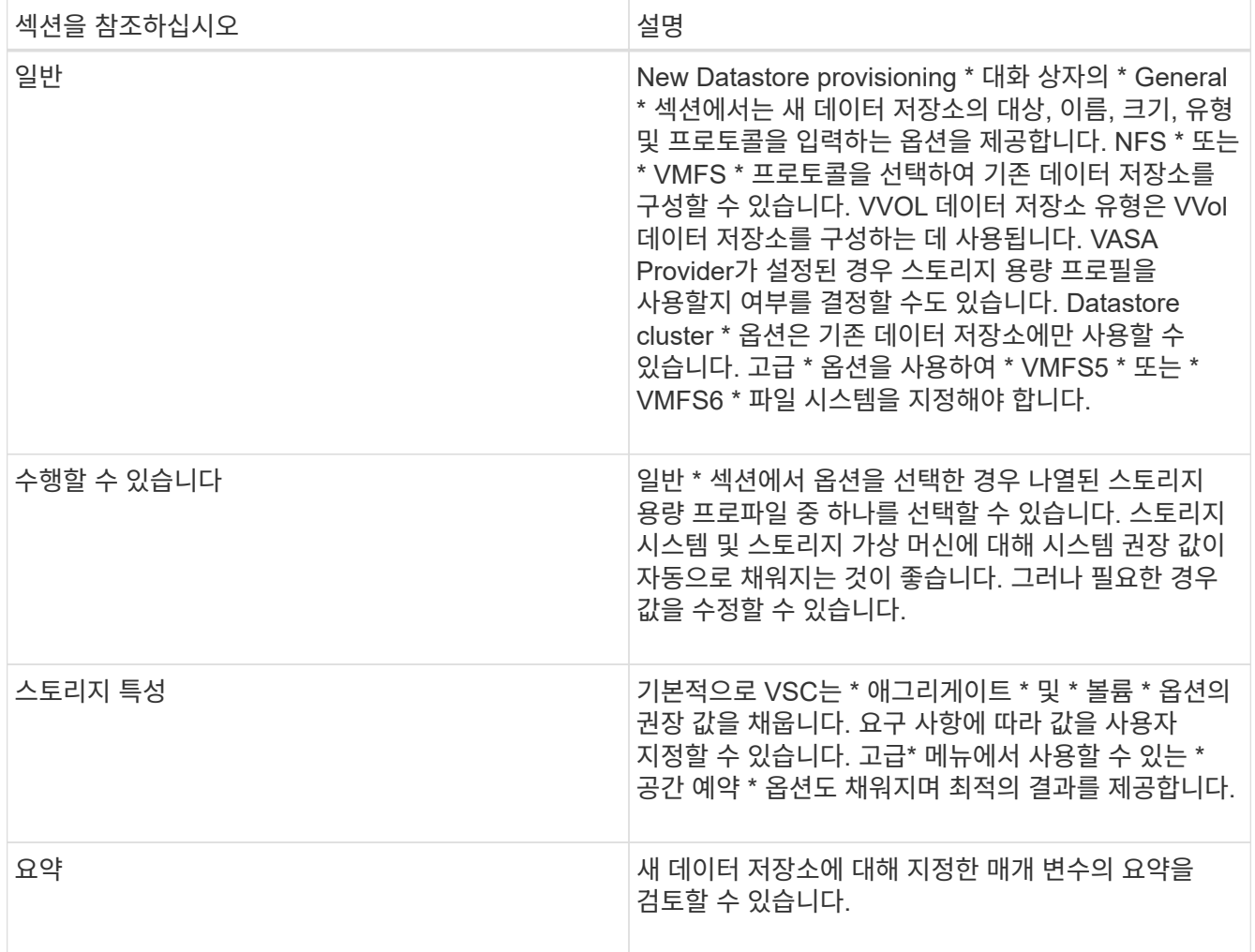

4. 요약 \* 섹션에서 \* 마침 \* 을 클릭합니다.

스토리지 용량 프로필에 데이터 저장소를 매핑합니다

VASA Provider for ONTAP와 연결된 데이터 저장소를 스토리지 기능 프로필에 매핑할 수 있습니다. 스토리지 용량 프로필과 연결되지 않은 데이터 저장소에 프로필을 할당할 수 있습니다.

시작하기 전에

• VMware vSphere용 Virtual Storage Console을 사용하여 VASA Provider 인스턴스를 등록해야 합니다.

• VSC(가상 스토리지 콘솔)에서 스토리지를 이미 검색했을 것입니다.

이 작업에 대해

기존 데이터 저장소를 스토리지 용량 프로필과 매핑하거나 데이터 저장소와 연결된 스토리지 용량 프로필을 변경할 수 있습니다. VASA Provider는 \* Storage Mappings \* 페이지에 가상 볼륨(VVol) 데이터 저장소를 \_ 표시\_하지 않습니다. 이 작업에서 참조하는 모든 데이터 저장소는 기존 데이터 저장소입니다.

단계

1. VSC \* 홈 \* 페이지에서 \* 스토리지 매핑 \* 을 클릭합니다.

Storage Mapping \* 페이지에서 다음 정보를 확인할 수 있습니다.

- 데이터 저장소와 연결된 vCenter Server입니다
- 데이터 저장소와 일치하는 프로파일 수

Storage Mapping \* 페이지에는 기존 데이터 저장소만 표시됩니다. 이 페이지에는 VVOL 데이터 저장소 또는 qtree 데이터 저장소가 표시되지 않습니다.

◦ 데이터 저장소가 현재 프로파일과 연결되어 있는지 여부

데이터 저장소는 여러 프로파일을 일치시킬 수 있지만 데이터 저장소는 하나의 프로파일에만 연결될 수 있습니다.

- 데이터 저장소가 연결된 프로파일을 준수하는지 여부
- 2. 스토리지 용량 프로파일을 데이터 저장소에 매핑하거나 데이터 저장소의 기존 프로파일을 변경하려면 데이터 저장소를 선택합니다.

스토리지 매핑 \* 페이지에서 특정 데이터 저장소나 기타 정보를 찾으려면 검색 상자에 이름이나 부분 문자열을 입력합니다. VSC 대화 상자에 검색 결과가 표시됩니다. 전체 화면으로 돌아가려면 검색 상자에서 텍스트를 제거한 다음 \* Enter \* 를 클릭합니다.

- 3. Actions \* 메뉴에서 \* Assign Matching Profile \* 을 선택합니다.
- 4. 데이터 저장소에 매핑할 프로파일을 \* 데이터 저장소에 할당 \* 대화 상자에 제공된 일치하는 프로파일 목록에서 선택한 다음 \* 확인 \* 을 클릭하여 선택한 프로파일을 데이터 저장소에 매핑합니다.
- 5. 화면을 새로 고쳐 새 할당을 확인합니다.

스토리지 기능 프로필을 자동으로 생성합니다

VASA Provider for ONTAP를 사용하면 기존 데이터 저장소에 대한 스토리지 기능 프로필을 자동으로 생성할 수 있습니다. 데이터 저장소에 대한 자동 생성 옵션을 선택하면 VASA Provider가 해당 데이터 저장소에서 사용하는 스토리지 기능을 포함하는 프로파일을 생성합니다.

#### 시작하기 전에

- VASA 공급자 인스턴스를 VSC(가상 스토리지 콘솔)에 등록해야 합니다.
- VSC에서 스토리지를 검색한 상태여야 합니다.

#### 이 작업에 대해

스토리지 용량 프로필을 생성한 후 더 많은 기능을 포함하도록 프로필을 수정할 수 있습니다. Create storage capability profile \* 마법사는 프로파일에 포함할 수 있는 기능에 대한 정보를 제공합니다.

#### 단계

- 1. VSC 홈 페이지에서 \* 스토리지 매핑 \* 을 클릭합니다.
- 2. 사용 가능한 목록에서 데이터 저장소를 선택합니다.
- 3. Actions \* 메뉴에서 \* Auto-generate \* 를 선택합니다.
- 4. 자동 생성 프로세스가 완료되면 화면을 새로 고쳐 새 프로필에 대한 정보를 봅니다.

새 프로파일이 \* 관련 프로파일 \* 열에 나열됩니다. 새 프로파일의 이름은 프로필의 리소스를 기반으로 합니다. 필요한 경우 프로파일의 이름을 바꿀 수 있습니다.

# 데이터 저장소가 매핑된 스토리지 용량 프로파일을 준수하는지 확인합니다

데이터 저장소가 데이터 저장소에 매핑된 스토리지 용량 프로파일과 호환되는지 빠르게 확인할 수 있습니다.

시작하기 전에

- VMware vSphere(VSC)용 가상 스토리지 콘솔에 VASA 공급자 인스턴스를 등록해야 합니다.
- VSC에서 스토리지를 검색한 상태여야 합니다.

단계

- 1. VSC \* 홈 \* 페이지에서 \* 스토리지 매핑 \* 을 클릭합니다.
- 2. 규정 준수 상태 \* 열의 정보를 검토하여 비준수 데이터 저장소를 식별하고 규정 위반 이유에 대한 경고를 검토합니다.

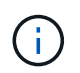

컴플라이언스 점검 \* 버튼을 클릭하면 VSC가 모든 스토리지에 대해 재검색 작업을 수행합니다. 이는 몇 분 정도 걸릴 수 있습니다.

데이터 저장소가 더 이상 해당 프로파일을 준수하지 않는 경우 \* Compliance Status \* 열에 규정 미준수 이유를 나타내는 경고가 표시됩니다. 예를 들어, 프로필에 압축이 필요할 수 있습니다. 스토리지에서 해당 설정이 변경된 경우 압축이 더 이상 사용되지 않고 데이터 저장소가 규정을 준수하지 않는 것입니다.

작업을 마친 후

해당 프로필과 호환되지 않는 데이터 저장소를 검색할 때 데이터 저장소를 지원하는 볼륨의 설정을 수정하여 데이터 저장소를 호환되도록 하거나 새 프로파일을 데이터 저장소에 할당할 수 있습니다.

Storage Capability Profile \* 페이지에서 설정을 수정할 수 있습니다.

기존 대시보드를 사용하여 데이터 저장소와 가상 머신을 모니터링합니다

Virtual Storage Console, VASA Provider 및 Storage Replication Adapter에 대한 가상 어플라이언스의 기존 대시보드를 사용하여 기존 데이터 저장소와 가상 머신을 모니터링할 수 있습니다. 대시보드 데이터를 사용하여 데이터 저장소 사용량을 분석하고 수정 조치를 취하여 가상 머신이 공간 관련 제약으로 실행되지 않도록 방지할 수 있습니다.

시작하기 전에

스토리지 I/O 제어 구성 대화 상자에서 \* 스토리지 I/O 제어 활성화 및 통계 수집 \* 또는 \* 스토리지 I/O 제어 비활성화를 선택해야 하지만 통계 수집 \* 옵션을 활성화해야 합니다. VMware의 Enterprise Plus 라이센스가 있는 경우에만 스토리지 I/O 제어를 활성화할 수 있습니다.

## ["VMware vSphere](https://docs.vmware.com/en/VMware-vSphere/6.5/com.vmware.vsphere.resmgmt.doc/GUID-BB5D9BAB-9E0E-4204-A76A-54634CD8AD51.html) [설명서](https://docs.vmware.com/en/VMware-vSphere/6.5/com.vmware.vsphere.resmgmt.doc/GUID-BB5D9BAB-9E0E-4204-A76A-54634CD8AD51.html)[:](https://docs.vmware.com/en/VMware-vSphere/6.5/com.vmware.vsphere.resmgmt.doc/GUID-BB5D9BAB-9E0E-4204-A76A-54634CD8AD51.html) [스토리지](https://docs.vmware.com/en/VMware-vSphere/6.5/com.vmware.vsphere.resmgmt.doc/GUID-BB5D9BAB-9E0E-4204-A76A-54634CD8AD51.html) [입](https://docs.vmware.com/en/VMware-vSphere/6.5/com.vmware.vsphere.resmgmt.doc/GUID-BB5D9BAB-9E0E-4204-A76A-54634CD8AD51.html)[출](https://docs.vmware.com/en/VMware-vSphere/6.5/com.vmware.vsphere.resmgmt.doc/GUID-BB5D9BAB-9E0E-4204-A76A-54634CD8AD51.html)력 [제어](https://docs.vmware.com/en/VMware-vSphere/6.5/com.vmware.vsphere.resmgmt.doc/GUID-BB5D9BAB-9E0E-4204-A76A-54634CD8AD51.html) [설정](https://docs.vmware.com/en/VMware-vSphere/6.5/com.vmware.vsphere.resmgmt.doc/GUID-BB5D9BAB-9E0E-4204-A76A-54634CD8AD51.html)["](https://docs.vmware.com/en/VMware-vSphere/6.5/com.vmware.vsphere.resmgmt.doc/GUID-BB5D9BAB-9E0E-4204-A76A-54634CD8AD51.html)

## 이 작업에 대해

VSC 대시보드에는 vCenter Server에서 얻은 IOPS, 공간 활용, 지연 시간, 약정 용량 메트릭이 표시됩니다. ONTAP는 VSC 대시보드에 볼륨 공간 절약 메트릭을 제공합니다. 이러한 성능 매개 변수를 사용하여 가상 환경의 성능 병목 현상을 파악하고 수정 조치를 취하여 문제를 해결할 수 있습니다.

VSC, VASA Provider, SRA를 위한 가상 어플라이언스의 기존 대시보드를 사용하면 NFS 데이터 저장소나 VMFS

데이터 저장소를 볼 수 있습니다. 데이터 저장소를 클릭하여 vCenter Server 인스턴스에서 제공하는 데이터 저장소 세부 정보 보기로 이동하여 vCenter Server의 데이터 저장소 문제를 확인하고 해결할 수 있습니다.

# 단계

1. vSphere Client 홈 페이지에서 \* Virtual Storage Console \* 을 클릭합니다.

2. vCenter Server \* 드롭다운 메뉴를 사용하여 필요한 vCenter Server를 선택하여 데이터 저장소를 표시합니다.

3. 기존 대시보드 \* 를 클릭합니다.

Datastores \* 포틀릿은 다음과 같은 세부 정보를 제공합니다.

- vCenter Server 인스턴스에서 VSC에 의해 관리되는 성능 메트릭과 함께 기존 데이터 저장소의 수
- 수정할 수 있는 리소스 사용 및 성능 매개 변수를 기준으로 상위 5개 데이터 저장소 필요 시 사용된 공간, IOPS 또는 지연 시간과 필요한 순서대로 데이터 저장소 목록을 변경할 수 있습니다.

가상 머신 \* 포틀릿은 다음과 같은 세부 정보를 제공합니다.

- vCenter Server에서 NetApp 데이터 저장소를 사용하는 가상 머신의 수입니다
- 커밋된 용량, 지연 시간 및 가동 시간을 기반으로 한 상위 5개의 가상 머신

# **VSC, VASA Provider** 및 **SRA**에 대한 **ESXi** 호스트 설정을 편집합니다

VSC(Virtual Storage Console), VASA Provider, SRA(Storage Replication Adapter)용 가상 어플라이언스의 대시보드를 사용하여 ESXi 호스트 설정을 편집할 수 있습니다.

시작하기 전에

vCenter Server 인스턴스에 대해 ESXi 호스트 시스템을 구성해야 합니다.

이 작업에 대해

ESXi 호스트 설정에 문제가 있는 경우 대시보드의 ESXi 호스트 시스템 포틀릿에 문제가 표시됩니다. 문제를 클릭하여 문제가 있는 ESXi 호스트의 호스트 이름 또는 IP 주소를 볼 수 있습니다.

단계

- 1. vSphere Client \* Home \* 페이지에서 \* Virtual Storage Console \* 을 클릭합니다.
- 2. ESXi 호스트 설정을 편집합니다.

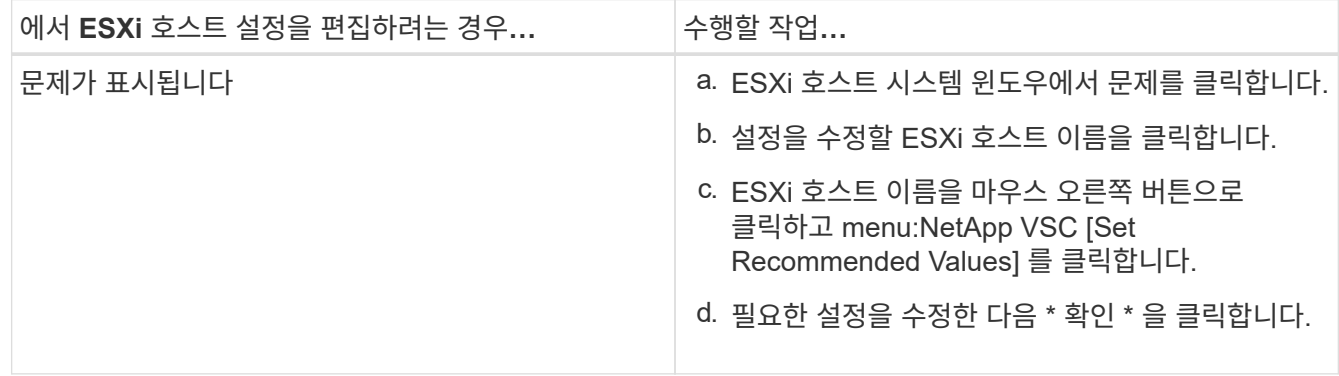

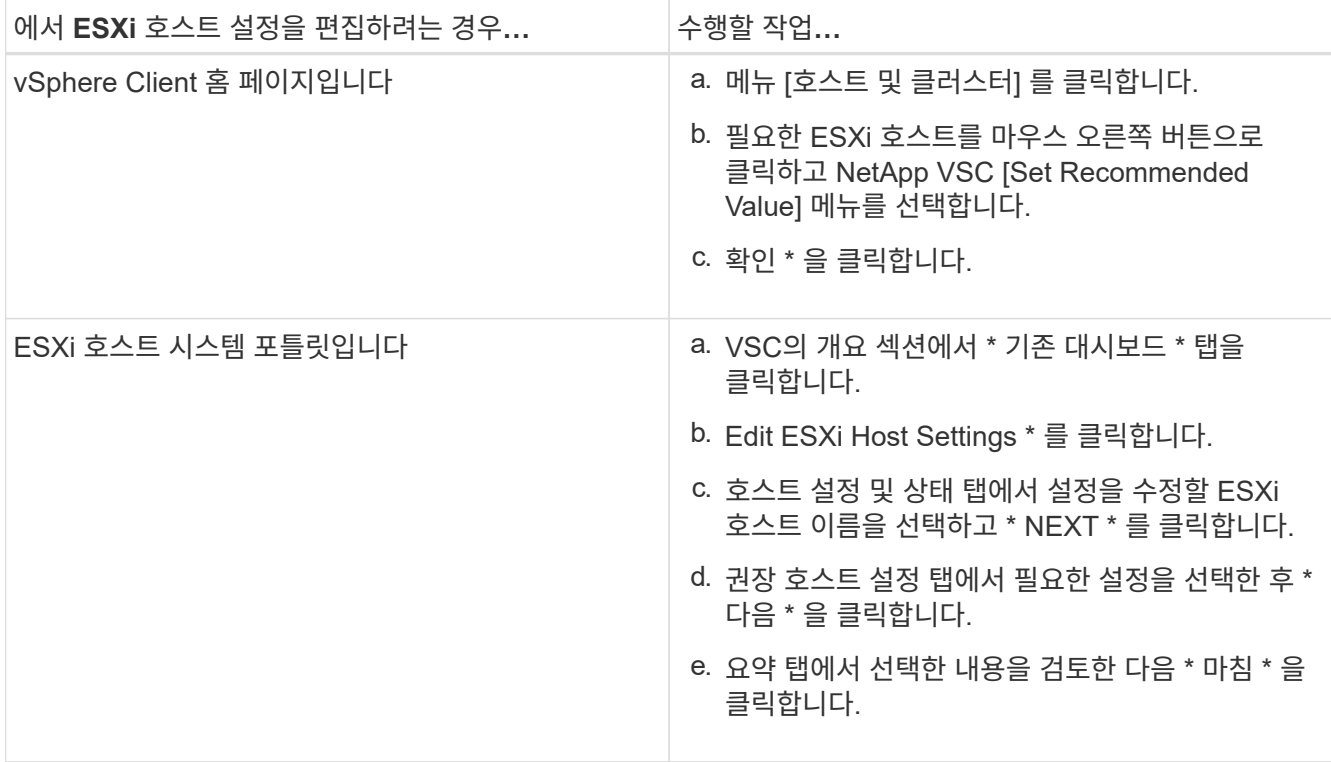

# <span id="page-16-0"></span>**VVOL** 데이터 저장소를 구성합니다

ONTAP용 VASA Provider를 사용하여 VMware 가상 볼륨(VVol)을 생성 및 관리할 수 있습니다. VVOL 데이터 저장소를 프로비저닝, 편집, 마운트 및 삭제할 수 있습니다. VVol 데이터 저장소에 스토리지를 추가하거나 VVol 데이터 저장소에서 스토리지를 제거할 수도 있습니다. 유연성을 높일 수 있습니다. 모든 가상 머신 및 관련 VMDK를 프로비저닝하고 관리할 수 있습니다.

VVol 데이터스토어는 스토리지 컨테이너 내에 있는 하나 이상의 FlexVol 볼륨(""백업 스토리지""라고도 함)으로 구성됩니다. 가상 머신은 하나의 VVol 데이터 저장소 또는 여러 개의 VVol 데이터 저장소에 분산될 수 있습니다.

여러 FlexVol 볼륨이 있는 VVOL 데이터 저장소를 생성할 수 있지만 스토리지 컨테이너 내의 모든 FlexVol 볼륨은 동일한 프로토콜(NFS, iSCSI 또는 FCP)과 동일한 스토리지 가상 머신(SVM)을 사용해야 합니다.

기본 스토리지에 대한 자세한 정보는 필요하지 않습니다. 예를 들어, 스토리지를 포함할 특정 FlexVol 볼륨을 식별할 필요가 없습니다. FlexVol 볼륨을 VVol 데이터 저장소에 추가한 후 스토리지 컨테이너는 스토리지 요구 사항을 관리하고 VMare를 용량 없이 백업 볼륨에 프로비저닝하는 VM 프로비저닝 중에 발생하는 모든 상황을 방지합니다.

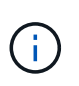

성능 및 유연성을 위해 VVOL 데이터 저장소에 여러 FlexVol 볼륨을 포함하는 것이 좋습니다. FlexVol 볼륨에는 여러 FlexVol 볼륨을 비롯한 가상 머신 수를 제한하는 LUN 개수 제한이 있기 때문에 VVOL 데이터 저장소에 더 많은 가상 머신을 저장할 수 있습니다.

설정 프로세스 중에 생성하는 VVOL 데이터 저장소의 스토리지 용량 프로필을 지정해야 합니다. VVOL 데이터 저장소에 대해 하나 이상의 VASA Provider 스토리지 기능 프로필을 선택할 수 있습니다. 해당 스토리지 컨테이너에 자동으로 생성되는 VVOL 데이터 저장소에 대한 기본 스토리지 용량 프로필을 지정할 수도 있습니다.

VASA Provider는 가상 머신 프로비저닝 또는 VMDK 생성 중에 필요에 따라 다양한 유형의 VVOL을 생성합니다.

• \* 구성 \*

VMware vSphere는 이 VVOL 데이터 저장소를 사용하여 구성 정보를 저장합니다.

SAN(블록) 구축에서 스토리지는 4GB LUN입니다.

NFS 구축에서 vmx 파일과 같은 VM 구성 파일 및 다른 VVol 데이터 저장소에 대한 포인터와 같은 디렉토리가 포함된 디렉토리입니다.

• \* 데이터 \*

이 VVOL에는 운영 체제 정보 및 사용자 파일이 포함되어 있습니다.

SAN 구축에서 가상 디스크의 크기인 LUN입니다.

NFS 구현에서 이는 가상 디스크의 크기인 파일입니다.

• \* 교환 \*

이 VVol은 가상 머신의 전원을 켜면 생성되고 가상 머신의 전원을 끄면 삭제됩니다.

SAN 구축에서 이 LUN은 가상 메모리의 크기입니다.

NFS 구현에서 이는 가상 메모리의 크기를 가진 파일입니다.

• \* 메모리 \*

VM 스냅샷을 생성할 때 메모리 스냅샷 옵션을 선택하면 이 VVol이 생성됩니다.

SAN 구축에서 이 LUN은 가상 메모리의 크기입니다.

NFS 구현에서 이는 가상 메모리의 크기를 가진 파일입니다.

**VVOL** 데이터 저장소에 대한 복제를 구성합니다

VSC, VASA Provider, SRA용 가상 어플라이언스를 사용하여 VVOL 데이터 저장소의 복제를 구성할 수 있습니다. VVOL 복제의 주요 목적은 VMware SRM(Site Recovery Manager)을 사용하여 재해 복구 중에 중요한 가상 시스템을 보호하는 것입니다.

하지만 VSC, VASA Provider, SRA를 위해 가상 어플라이언스에 대한 VVol 복제를 구성하려면 VASA Provider 기능 및 VVol 복제를 활성화해야 합니다. VASA Provider는 VSC, VASA Provider, SRA를 위한 가상 어플라이언스에서 기본적으로 활성화됩니다. 스토리지 기반 복제는 FlexVol 레벨에서 수행됩니다. 각 VVOL 데이터 저장소는 하나 이상의 FlexVol 볼륨으로 구성된 스토리지 컨테이너에 매핑됩니다. FlexVol 볼륨은 ONTAP의 SnapMirror로 사전 구성해야 합니다.

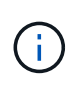

보호 및 보호되지 않는 가상 머신을 단일 VVol 데이터 저장소에 함께 구성해서는 안 됩니다. 페일오버 후 재보호 작업을 수행하면 보호되지 않은 가상 머신이 삭제됩니다. 복제를 사용할 때 VVOL 데이터 저장소의 모든 가상 머신을 보호해야 합니다.

VVOL 데이터 저장소에서 각 FlexVol 볼륨에 대한 워크플로우를 생성하는 동안 복제 그룹이 생성됩니다. VVol 복제를 사용하려면 복제 상태 및 일정과 저장소 기능 프로필을 포함하는 VM 저장소 정책을 만들어야 합니다. 복제 그룹에는 대상 사이트에 대한 재해 복구의 일부로 복제되는 가상 시스템이 포함됩니다. SRM 콘솔을 사용하여 보호 그룹 및 복구 계획으로 복제 그룹을 DR 워크플로우에 구성할 수 있습니다.

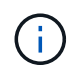

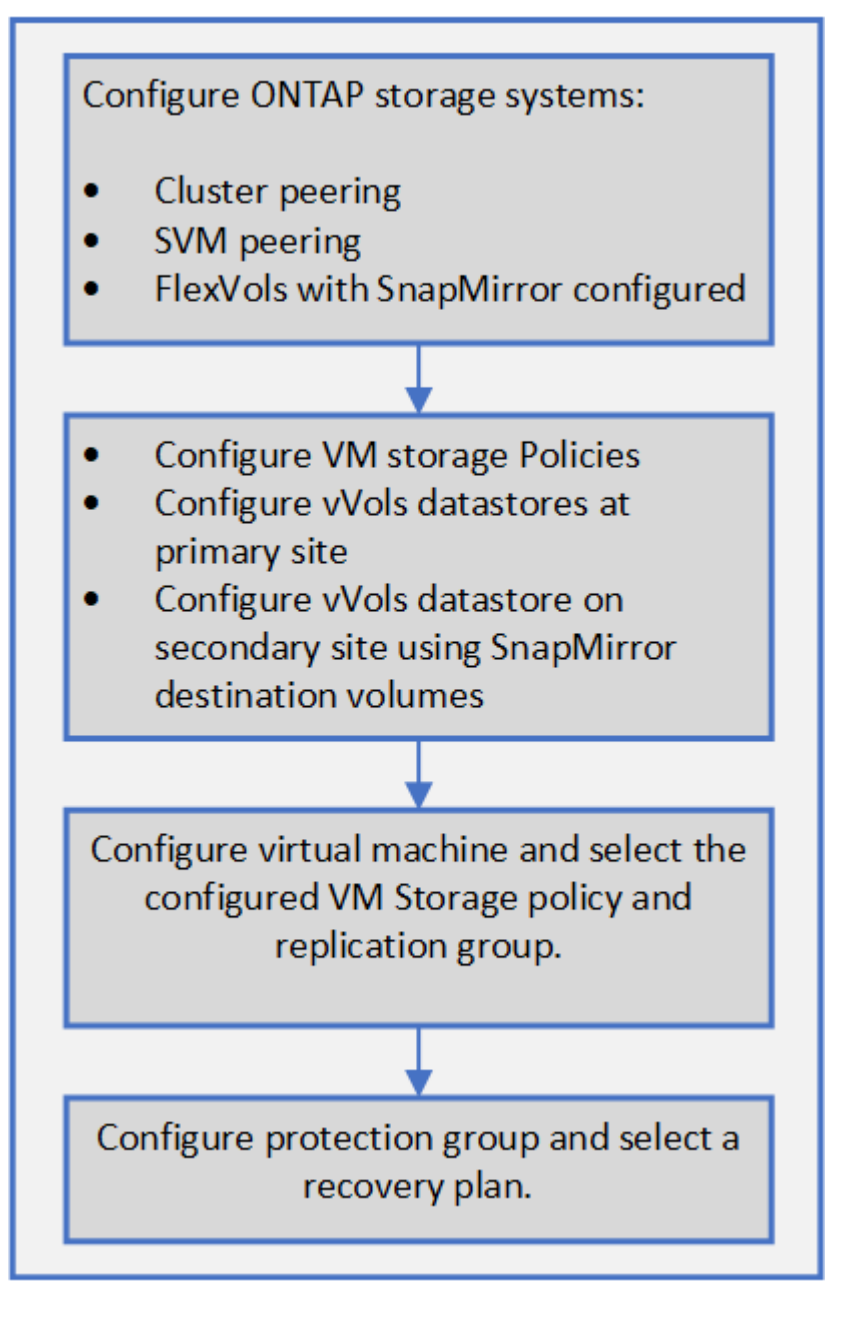

# **VVOL** 데이터 저장소를 프로비저닝합니다

VSC, VASA Provider 및 SRA를 위해 가상 어플라이언스에서 VASA Provider가 활성화된 경우에만 \* Provision Datastore \* 마법사를 사용하여 VVol 데이터 저장소를 프로비저닝할 수 있습니다.

시작하기 전에

• ESXi가 호스팅하는 모든 네트워크의 서브넷 세부 정보가 'Kaminoprefs.xml'에 입력되어 있는지 확인해야 합니다.

VSC 9.7 구축 및 설정 가이드 \_ 의 \* 서로 다른 서브넷에 대한 데이터 저장소 마운트 활성화 \* 섹션을 참조하십시오.

• 역방향 복제가 성공하려면 소스 사이트와 타겟 사이트 모두에서 데이터 저장소에 유사한 복제 정책 및 스케줄을 구성해야 합니다.

이 작업에 대해

Provision DataStore \* 메뉴를 사용하면 데이터 저장소에 대한 스토리지 기능 프로필을 지정할 수 있으므로 일관된 SLO(서비스 수준 목표)를 지정하고 프로비저닝 프로세스를 간소화할 수 있습니다. VASA Provider를 설정한 경우에만 스토리지 용량 프로파일을 지정할 수 있습니다.

백업 스토리지로 사용되는 FlexVol 볼륨은 ONTAP 9.5 이상을 실행 중인 경우에만 VVOL 대시보드에 표시됩니다. vCenter Server \* New Datastore \* 마법사를 사용하여 VVOL 데이터 저장소를 프로비저닝해서는 안 됩니다.

• VVOL 데이터 저장소를 생성하려면 클러스터 자격 증명을 사용해야 합니다.

SVM 자격 증명을 사용하여 VVol 데이터 저장소를 생성할 수 없습니다.

- VASA Provider는 프로토콜의 VVol 데이터 저장소에서 다른 프로토콜을 사용하는 다른 데이터 저장소로 호스팅되는 가상 머신의 클론을 지원하지 않습니다.
- 소스 사이트와 대상 사이트 모두에서 클러스터 페어링 및 SVM 페어링을 완료해야 합니다.

단계

- 1. vSphere Client 홈 페이지에서 \* 호스트 및 클러스터 \* 를 클릭합니다.
- 2. 탐색 창에서 데이터 저장소를 프로비저닝할 데이터 센터를 선택합니다.
- 3. 데이터 저장소를 마운트할 호스트를 지정합니다.

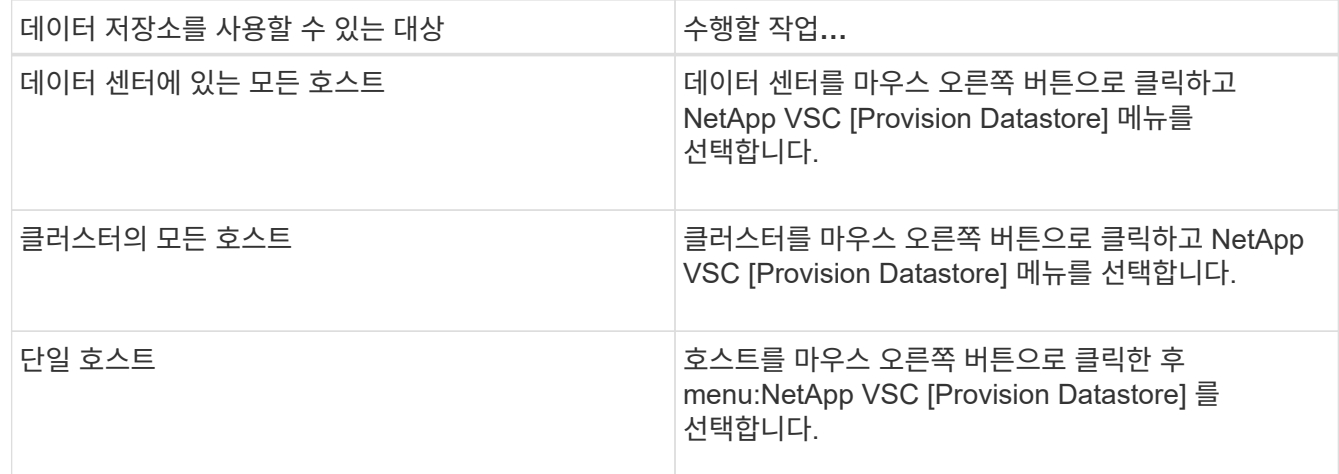

4. New Datastore \* 대화 상자의 필드를 입력하여 데이터 저장소를 생성합니다.

대화 상자의 대부분의 필드는 설명이 필요 없습니다. 다음 표에서는 안내가 필요할 수 있는 일부 필드에 대해 설명합니다.

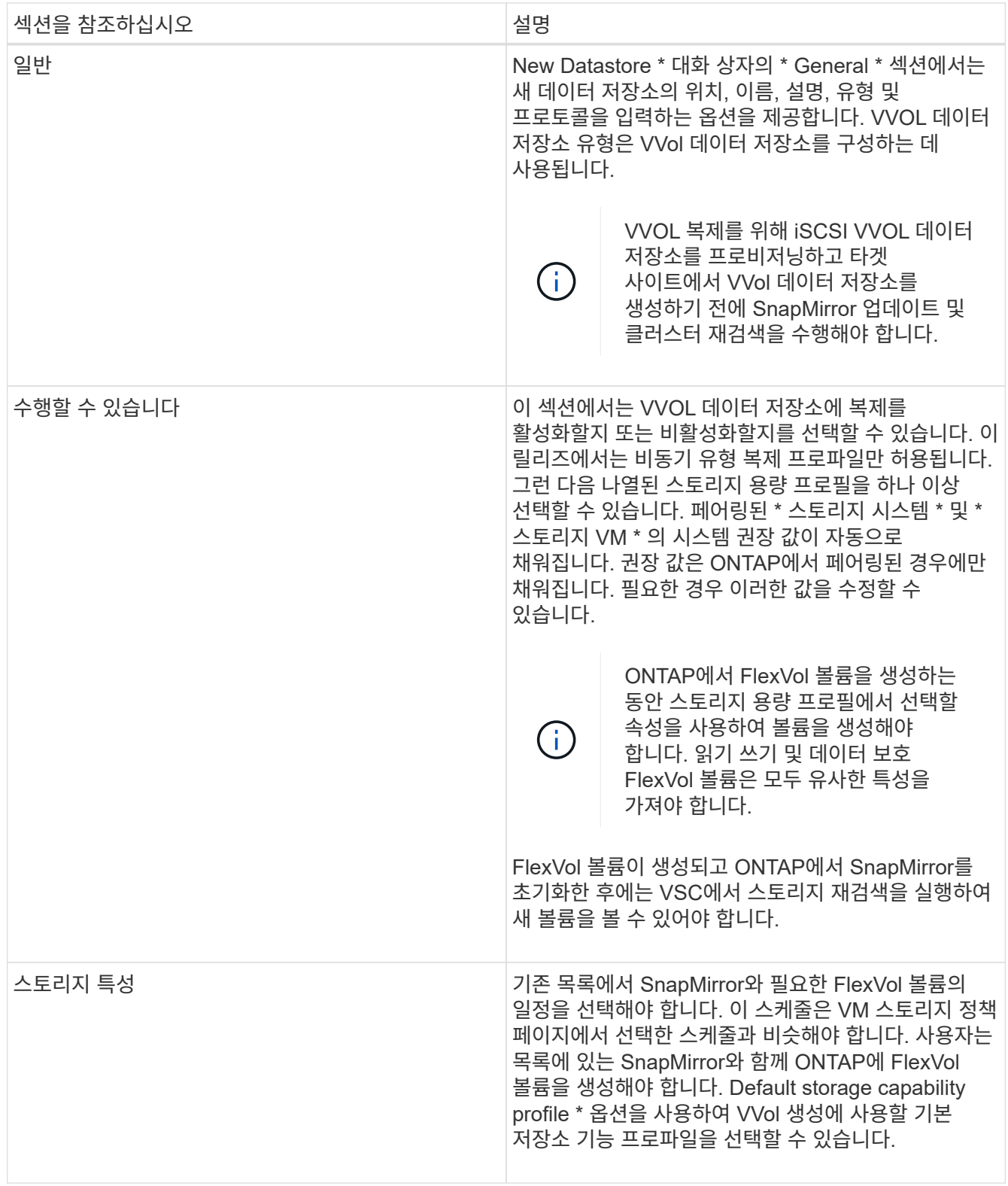

5. 요약 \* 섹션에서 \* 마침 \* 을 클릭합니다.

VVol 데이터 저장소가 구성되면 백엔드에서 복제 그룹이 생성됩니다.

◦ 관련 정보 \*

[VVOL](#page-22-0) [대시보드](#page-22-0) [데이터](#page-22-0) [요구사](#page-22-0)항

# **VVOL** 대시보드를 사용하여 **VVOL** 데이터 저장소 및 가상 머신을 모니터링합니다

VSC(Virtual Storage Console), VASA Provider, SRA(Storage Replication Adapter)를 위해 가상 어플라이언스의 VVol 대시보드를 사용하여 선택한 매개 변수를 기준으로 vCenter Server에서 성능을 모니터링하고 상위 5개 SAN VVol(VMware Virtual Volumes) 데이터 저장소를 볼 수 있습니다.

시작하기 전에

• ONTAP 9.6 이하를 사용하는 경우 OnCommand API 서비스 2.1 이상을 활성화해야 합니다.

ONTAP 9.7용 SAN VVol 데이터 저장소 또는 SAN VVol VM 데이터 저장소 보고서의 세부 정보를 얻기 위해 VASA Provider에 OnCommand API Services를 등록할 필요는 없습니다.

# ["NetApp](https://mysupport.netapp.com/site/) [지원](https://mysupport.netapp.com/site/)["](https://mysupport.netapp.com/site/)

• 스토리지 시스템에 ONTAP 9.3 이상을 사용해야 합니다.

# ["VVOL](#page-22-0) [대시보드](#page-22-0) [데이터](#page-22-0) [요구사](#page-22-0)항["](#page-22-0)

### 이 작업에 대해

ONTAP에서 제공하는 IOPS 데이터는 반올림되어 VVOL 대시보드에 표시됩니다. ONTAP에서 제공하는 실제 IOPS 값과 VVOL 대시보드에 표시되는 IOPS 값이 다를 수 있습니다.

- OnCommand API Services를 처음으로 등록하는 경우, VVOL 대시보드에서 SAN VVOL 데이터 저장소의 모든 성능 메트릭 데이터를 15~30분 후에만 볼 수 있습니다.
- VVOL 대시보드 데이터는 10분 간격으로 주기적으로 업데이트됩니다.
- vCenter Server 인스턴스에서 스토리지 시스템을 추가, 수정 또는 삭제한 경우, 일정 기간 동안 VVol 대시보드의 데이터가 변경되지 않을 수 있습니다.

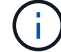

이는 OnCommand API 서비스가 ONTAP에서 업데이트된 메트릭을 얻는 데 시간이 오래 걸리기 때문입니다.

• VVol 대시보드의 \* Overview \* 포틀릿에 표시되는 총 IOPS 값은 Read IOPS 값과 Write IOPS 값의 누적 값이 아닙니다.

읽기 IOPS, 쓰기 IOPS, 총 IOPS는 OnCommand API 서비스에서 제공하는 별도의 메트릭입니다. OnCommand API Services에서 제공하는 총 IOPS 값과 누적 IOPS 값(읽기 IOPS 값 + 쓰기 IOPS 값)이 서로 다른 경우, VVOL 대시보드의 IOPS 값에서도 동일한 차이가 관찰됩니다.

# 단계

- 1. vSphere Client 홈 페이지에서 \* Virtual Storage Console \* 을 클릭합니다.
- 2. vCenter Server \* 드롭다운 메뉴를 사용하여 필요한 vCenter Server를 선택하여 데이터 저장소를 표시합니다.
- 3. VVOL 대시보드 \* 를 클릭합니다.

Datastores \* 포틀릿은 다음과 같은 세부 정보를 제공합니다.

◦ vCenter Server 인스턴스에서 VASA Provider가 관리하는 VVol 데이터 저장소의 수입니다

◦ 리소스 사용량 및 성능 매개 변수를 기준으로 상위 5개의 VVOL 데이터 저장소 활용 공간, IOPS 또는 지연 시간과 필요한 순서에 따라 데이터 저장소 목록을 변경할 수 있습니다.

4. 가상 머신 \* 포틀릿을 사용하여 가상 머신의 세부 정보를 봅니다.

가상 머신 \* 포틀릿은 다음과 같은 세부 정보를 제공합니다.

- vCenter Server에서 ONTAP 데이터 저장소를 사용하는 가상 머신의 수입니다
- IOPS, 지연 시간, 처리량, 약정 용량, 가동 시간, 및 논리 공간 VVOL 대시보드에 상위 5개 가상 시스템이 나열되는 방식을 사용자 지정할 수 있습니다.

<span id="page-22-0"></span>**VVOL** 대시보드 데이터 요구사항

VVOL(VMware 가상 볼륨) 데이터 저장소 및 가상 시스템의 동적 세부 정보를 표시하려면 VVOL 대시보드의 몇 가지 중요한 요구사항을 확인해야 합니다.

다음 표에는 VVOL 대시보드가 프로비저닝된 SAN VVol 데이터 저장소 및 가상 머신에 대한 성능 메트릭을 표시하지 않을 경우 확인해야 할 사항에 대한 개요가 나와 있습니다.

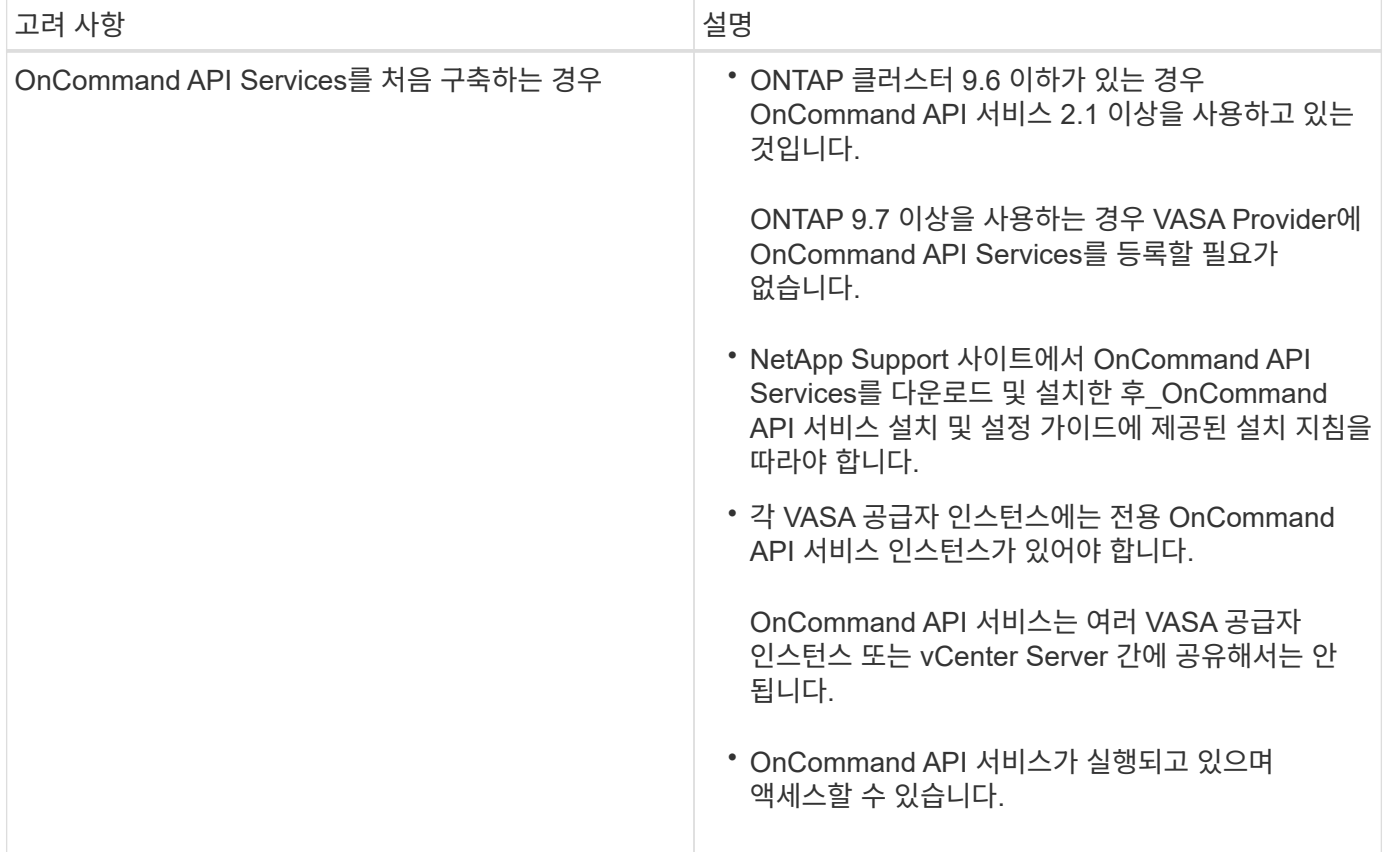

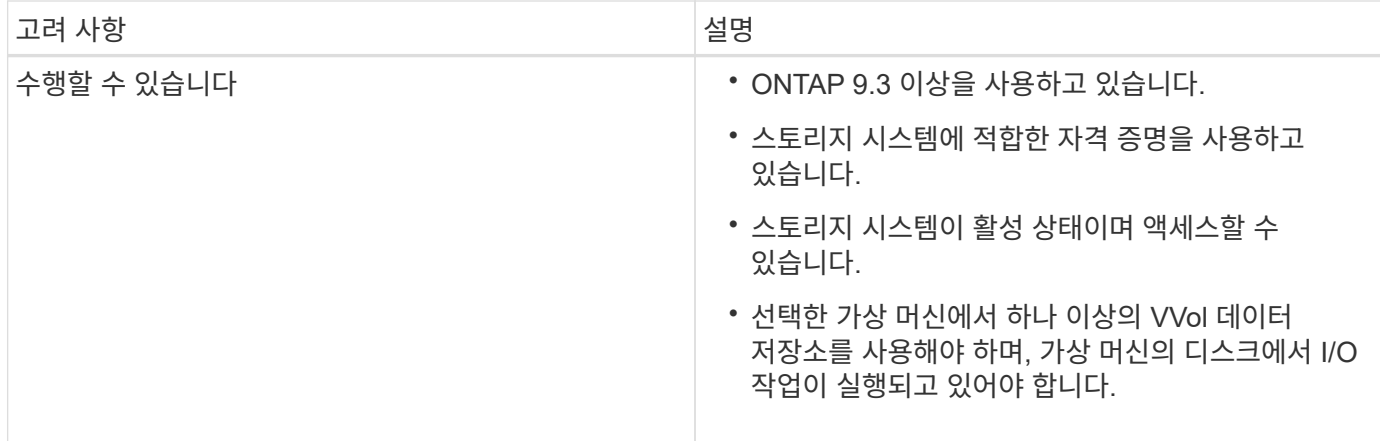

# <span id="page-23-0"></span>**Site Recovery Manager**를 사용하여 재해 복구 설정을 관리합니다

SRM(Site Recovery Manager)과 VMware의 SRM(Site Recovery Manager)을 함께 사용하여 vCenter Server에서 재해 복구 설정을 생성하고 관리할 수 있습니다.

이번 VASA Provider 릴리즈는 이제 SRA(Storage Repliaction Adapter)의 기능과 함께 기본 제공됩니다. 데이터 센터에서 VVOL 데이터 저장소를 구성한 경우 VVOL 데이터 저장소의 복구를 위해 SRA를 별도로 설치할 필요가 없습니다. SRM(Site Recovery Manager)에서는 보호 사이트와 복구 사이트를 페어링해야 합니다. 사이트 페어링이 발생한 후 SRM 구성의 다음 부분에서는 SRM이 스토리지 시스템과 통신하여 디바이스 및 디바이스 복제를 검색할 수 있도록 스토리지 쌍을 설정하는 작업을 수행합니다. 스토리지 쌍을 구성하려면 먼저 SRM에서 사이트 쌍을 만들어야 합니다.

# **VM** 스토리지 정책을 구성합니다

VVol 데이터스토어에 구성된 가상 머신을 관리하고 가상 디스크에 대한 복제와 같은 서비스를 사용하도록 VM 스토리지 정책을 구성해야 합니다. 기존 데이터 저장소의 경우 이러한 VM 스토리지 정책을 사용하는 것은 선택 사항입니다.

이 작업에 대해

vSphere 웹 클라이언트는 기본 스토리지 정책을 제공합니다. 그러나 정책을 만들고 이를 가상 머신에 할당할 수 있습니다.

단계

- 1. vSphere Client 페이지에서 메뉴 [Policies and Profiles] 를 클릭합니다.
- 2. **VM Storage Policies › Create VM Storage Policy**를 클릭합니다.
- 3. VM 스토리지 정책 생성 페이지에서 다음 세부 정보를 제공합니다.
	- a. VM 스토리지 정책의 이름과 설명을 입력합니다.
	- b. "NetApp clustered Data ONTAP.vp.vVol" 스토리지 \* 에 대한 규칙 활성화 를 선택합니다.
	- c. Placement \* 탭에서 필요한 저장 용량 프로필을 선택합니다.
	- d. 복제를 활성화하려면 \* 사용자 정의 \* 옵션을 선택합니다.
	- e. 규칙 추가 \* 를 클릭하여 \* 비동기식 \* 복제 및 필수 \* SnapMirror 일정 \* 을 선택한 다음 \* 다음 \* 을 클릭합니다.
	- f. 나열된 호환 가능한 데이터 저장소를 확인한 다음 \* 스토리지 호환성 \* 탭에서 \* 다음 \* 을 클릭합니다.

데이터 보호 FlexVol 볼륨이 있는 VVOL 데이터 저장소의 경우 호환되는 데이터 저장소 검사는 수행되지 않습니다.

4. 검토 및 완료 \* 탭에서 VM 스토리지 정책 선택을 검토한 다음 \* 마침 \* 을 클릭합니다.

# 보호 그룹을 구성합니다

보호 사이트에서 가상 컴퓨터 그룹을 보호하려면 보호 그룹을 만들어야 합니다.

시작하기 전에

소스 사이트와 타겟 사이트가 모두 다음에 대해 구성되어 있는지 확인해야 합니다.

- 동일한 버전의 SRM이 설치되었습니다
- 복제가 활성화되고 데이터 저장소가 마운트된 VVOL 데이터 저장소
- 비슷한 스토리지 용량 프로필
- SRM에서 매핑되어야 하는 복제 기능이 있는 유사한 VM 스토리지 정책
- 가상 머신
- 페어링된 보호 및 복구 사이트
- 소스 및 대상 데이터 저장소를 해당 사이트에 마운트해야 합니다

단계

- 1. vCenter Server에 로그인한 다음 menu: Site Recovery [Protection Groups](사이트 복구 [보호 그룹]) 를 클릭합니다.
- 2. 보호 그룹 \* 창에서 \* 신규 \* 를 클릭합니다.
- 3. 보호 그룹, 방향에 대한 이름과 설명을 지정하고 \* next \* 를 클릭합니다.
- 4. Type \* 필드에서 다음 중 하나를 선택합니다.

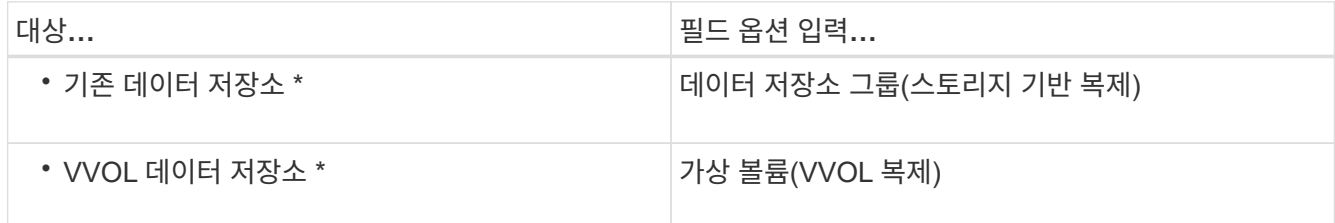

복제가 활성화된 SVM에 대한 장애 도메인은 더 이상 없습니다. 문제없이 피어링 만 구현한 SVM이 표시됩니다.

5. Replication groups \* 탭에서 설정된 스토리지 쌍 또는 가상 머신이 구성된 복제 그룹을 선택한 후 \* NEXT \* 를 클릭합니다.

복제 그룹의 모든 가상 머신이 보호 그룹에 추가됩니다.

- 6. 기존 복구 계획을 선택하거나 \* Add to new recovery plan \* 을 클릭하여 새 계획을 생성합니다.
- 7. Ready to Complete \* 탭에서 생성한 보호 그룹의 세부 정보를 검토한 다음 \* Finish \* 를 클릭합니다.

# 보호 사이트와 복구 사이트 페어링

SRA(Storage Replication Adapter)가 스토리지 시스템을 검색할 수 있도록 vSphere Client를 사용하여 생성한 보호 사이트와 복구 사이트를 페어링해야 합니다.

## 시작하기 전에

- 보호 및 복구 사이트에 SRM(Site Recovery Manager)을 설치해야 합니다.
- 보호 및 복구 사이트에 SRA를 설치해야 합니다.

#### 이 작업에 대해

SnapMirror 팬아웃 구성은 소스 볼륨이 서로 다른 두 대상에 복제되는 구성입니다. SRM이 대상에서 가상 시스템을 복구해야 하는 경우 복구 중에 문제가 발생합니다.

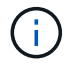

SRA(Storage Replication Adapter)는 팬아웃 SnapMirror 구성을 지원하지 않습니다.

#### 단계

- 1. vSphere Client 홈 페이지에서 \* Site Recovery \* 를 두 번 클릭한 다음 \* Sites \* 를 클릭합니다.
- 2. 메뉴: 개체 [동작 > 사이트 페어링]을 클릭합니다.
- 3. 사이트 복구 관리자 서버 페어링 \* 대화 상자에서 보호된 사이트의 플랫폼 서비스 컨트롤러 주소를 입력한 후 \* 다음 \* 을 클릭합니다.
- 4. vCenter Server \* 선택 섹션에서 다음을 수행합니다.
	- a. 보호 사이트의 vCenter Server가 페어링하는 데 일치하는 후보로 나타나는지 확인합니다.
	- b. SSO 관리 자격 증명을 입력한 다음 \* 마침 \* 을 클릭합니다.
- 5. 메시지가 표시되면 \* 예 \* 를 클릭하여 보안 인증서를 수락합니다.
- 결과

보호된 사이트와 복구 사이트가 모두 개체 대화 상자에 나타납니다.

# 보호 및 복구 사이트 리소스를 구성합니다

보호 사이트의 각 리소스를 복구 사이트의 적절한 리소스에 매핑하도록 두 사이트의 VM 네트워크, ESXi 호스트 및 폴더와 같은 리소스 매핑을 구성해야 합니다.

다음 리소스 구성을 완료해야 합니다.

- 네트워크 매핑
- 폴더 매핑
- 리소스 매핑
- 자리 표시자 데이터 저장소

네트워크 매핑을 구성합니다

보호된 사이트와 복구 사이트의 네트워크를 매핑하여 이들 간의 통신을 활성화해야 합니다.

시작하기 전에

보호 사이트와 복구 사이트를 연결해야 합니다.

#### 단계

- 1. vCenter Server에 로그인하고 사이트 복구 [사이트] 메뉴를 클릭합니다.
- 2. 보호된 사이트를 선택한 다음 \* 관리 \* 를 클릭합니다.
- 3. 관리 탭에서 \* 네트워크 매핑 \* 을 선택합니다.
- 4.

를 클릭합니다  $\ddot{S}$  아이콘을 클릭하여 새 네트워크 매핑을 생성합니다.

네트워크 매핑 생성 마법사가 나타납니다.

- 5. 네트워크 매핑 생성 마법사에서 다음을 수행합니다.
	- a. 이름이 일치하는 네트워크에 대한 매핑을 자동으로 준비 \* 를 선택하고 \* 다음 \* 을 클릭합니다.
	- b. 보호 및 복구 사이트에 필요한 데이터 센터 개체를 선택하고 \* 매핑 추가 \* 를 클릭합니다.
	- c. 매핑을 성공적으로 작성한 후 \* 다음 \* 을 클릭합니다.
	- d. 이전 버전에서 역방향 매핑을 생성하기 위해 사용한 개체를 선택한 다음 \* 마침 \* 을 클릭합니다.

결과

네트워크 매핑 페이지에는 보호된 사이트 리소스와 복구 사이트 리소스가 표시됩니다. 사용자 환경의 다른 네트워크에 대해서도 동일한 단계를 수행할 수 있습니다.

폴더 매핑을 구성합니다

보호된 사이트와 복구 사이트의 폴더를 매핑하여 이들 간의 통신을 활성화해야 합니다.

시작하기 전에

보호 사이트와 복구 사이트를 연결해야 합니다.

#### 단계

- 1. vCenter Server에 로그인하고 사이트 복구 [사이트] 메뉴를 클릭합니다.
- 2. 보호된 사이트를 선택한 다음 \* 관리 \* 를 클릭합니다.
- 3. 관리 탭에서 \* 폴더 매핑 \* 을 선택합니다.
- 4. 를 클릭합니다 �� 아이콘을 클릭하여 새 폴더 매핑을 생성합니다.

폴더 매핑 생성 마법사가 나타납니다.

- 5. 폴더 매핑 생성 \* 마법사에서 다음을 수행합니다.
	- a. 이름이 일치하는 폴더에 대한 매핑 자동 준비 \* 를 선택하고 \* 다음 \* 을 클릭합니다.
	- b. 보호 및 복구 사이트에 필요한 데이터 센터 개체를 선택하고 \* 매핑 추가 \* 를 클릭합니다.
	- c. 매핑을 성공적으로 작성한 후 \* 다음 \* 을 클릭합니다.
	- d. 이전 버전에서 역방향 매핑을 생성하기 위해 사용한 개체를 선택한 다음 \* 마침 \* 을 클릭합니다.

폴더 매핑 \* 페이지에는 보호된 사이트 리소스와 복구 사이트 리소스가 표시됩니다. 사용자 환경의 다른 네트워크에 대해서도 동일한 단계를 수행할 수 있습니다.

리소스 매핑을 구성합니다

가상 머신이 호스트 그룹 또는 다른 그룹으로 페일오버되도록 보호 사이트 및 복구 사이트의 리소스를 매핑해야 합니다.

시작하기 전에

보호 사이트와 복구 사이트를 연결해야 합니다.

이 작업에 대해

[NOTE]  $====$ SRM(Site Recovery Manager)에서 리소스는 리소스 풀, ESXi 호스트 또는 vSphere 클러스터가 될 수 있습니다. ==== .단계 . vCenter Server에 로그인하고 사이트 복구 [사이트] 메뉴를 클릭합니다. . 보호된 사이트를 선택한 다음 \* 관리 \* 를 클릭합니다. . 관리 탭에서 \* 리소스 매핑 \* 을 선택합니다. . 를 클릭합니다 image:../media/new-resource-mappings.gif[""] 아이콘을 클릭하여 새 리소스 매핑을 생성합니다. + 자원 매핑 작성 마법사가 나타납니다. . 자원 매핑 작성 \* 마법사에서 다음을 수행합니다.  $+$ .. 이름이 일치하는 리소스에 대한 매핑 자동 준비 \* 를 선택하고 \* 다음 \* 을 클릭합니다. .. 보호 및 복구 사이트에 필요한 데이터 센터 개체를 선택하고 \* 매핑 추가 \* 를 클릭합니다. .. 매핑을 성공적으로 작성한 후 \* 다음 \* 을 클릭합니다. .. 이전 버전에서 역방향 매핑을 생성하기 위해 사용한 개체를 선택한 다음 \* 마침 \* 을 클릭합니다. .결과 리소스 매핑 페이지에는 보호된 사이트 리소스와 복구 사이트 리소스가 표시됩니다. 사용자 환경의 다른 네트워크에 대해서도 동일한 단계를 수행할 수 있습니다. [[ID26b7200bbced11ef8fc5c9c23252dc64]]

= 스토리지 정책을 매핑합니다 :allow-uri-read: :experimental: :icons: font :relative\_path: ./manage/ : imagesdir: {root path}{relative path}../media/ [role="lead"] 복구 계획을 위해 보호 사이트의 스토리지 정책을 복구 사이트의 스토리지 정책에 매핑하여 복구된 가상 머신을 매핑에 따라 적절한 데이터 저장소에 배치해야 합니다. 복구 사이트에서 가상 머신을 복구한 후에는 매핑된 VM 스토리지 정책이 가상 머신에 할당됩니다. .단계 . vSphere Client에서 Site Recovery [Open Site Recovery] 메뉴를 클릭합니다. . Site Pair \* 탭에서 menu: Configure [Storage Policy Mappings] 를 클릭합니다. . 필요한 사이트를 선택한 다음 \* New \* 를 클릭하여 새 매핑을 생성합니다. . 이름이 일치하는 스토리지 정책에 대한 매핑을 자동으로 준비 \* 옵션을 선택하고 \* 다음 \* 을 클릭합니다. SRM은 복구 사이트에 동일한 이름의 스토리지 정책이 있는 보호 사이트에서 스토리지 정책을 선택합니다. 하지만 수동 매핑 옵션을 선택한 경우 여러 스토리지 정책을 선택할 수 있습니다. . 매핑 추가 \* 를 클릭하고 \* 다음 \* 을 클릭합니다. . 역방향 매핑 \* 섹션에서 매핑에 필요한 확인란을 선택한 후 \* NEXT \* 를 클릭합니다. . 완료 준비 완료 \* 섹션에서 선택 사항을 검토하고 \* 마침 \* 을 클릭합니다. [[ID60653e0bf79c38903b0eb5a4980440c7]] = 자리 표시자 데이터 저장소를 구성합니다 :allow-uri-read: :experimental: :icons: font :relative\_path: ./manage/ : imagesdir: {root path}{relative path}../media/ [role="lead"] 보호된 가상 머신(VM)의 복구 사이트에서 vCenter 인벤토리에 있는 위치를 보유하도록 자리 표시자 데이터 저장소를 구성해야 합니다. 자리 표시자 VM이 작고 수백 킬로바이트 이하만 사용하기 때문에 자리 표시자 데이터 저장소는 크기가 클 필요가 없습니다.

.시작하기 전에

 $+$ 

\* 보호 사이트와 복구 사이트를 연결해야 합니다.

\* 리소스 매핑을 구성해야 합니다.

# .단계

. vCenter Server에 로그인하고 사이트 복구 [사이트] 메뉴를 클릭합니다.

. 보호된 사이트를 선택한 다음 \* 관리 \* 를 클릭합니다.

. 관리 탭에서 \* 자리 표시자 데이터 저장소 \* 를 선택합니다.

. 를 클릭합니다 image:../media/new-placeholder-datastore.gif[""] 아이콘을 클릭하여 새 자리 표시자 데이터 저장소를 생성합니다.

. 적절한 데이터 저장소를 선택한 다음 \* OK \* 를 클릭합니다.

### $+$

[NOTE]

 $====$ 

자리 표시자 데이터 저장소는 로컬 또는 원격일 수 있으며 복제해서는 안 됩니다.

====

. 3-5단계를 반복하여 복구 사이트에 대한 자리 표시자 데이터 저장소를 구성합니다.

[[ID933b135becf9e2ac868255ca5f9c6f4e]] = Array Manager를 사용하여 SRA를 구성합니다 :allow-uri-read: :icons: font :relative\_path: ./manage/ : imagesdir: {root path}{relative path}../media/

[role="lead"] SRM(Site Recovery Manager)의 \* Array Manager \* 마법사를 사용하여 SRA(Storage Replication Adapter)를 구성하여 SRM과 SVM(Storage Virtual Machine) 간의 상호 작용을 활성화할 수 있습니다.

.시작하기 전에

- \* SRM에서 보호 사이트 및 복구 사이트를 페어링해야 합니다.
- \* 스토리지 관리자를 구성하기 전에 스토리지를 구성해야 합니다.
- \* 보호 사이트와 복구 사이트 간에 SnapMirror 관계를 구성하고 복제해야 합니다.
- \* 멀티 테넌시를 사용하려면 SVM 관리 LIF가 활성화되어 있어야 합니다.

.이 작업에 대해 SRA는 클러스터 수준 관리 및 SVM 수준 관리를 지원합니다. 클러스터 수준에서 스토리지를 추가할 경우 클러스터의 모든 SVM에서 작업을 검색 및 수행할 수 있습니다. SVM 레벨에서 스토리지를 추가할 경우 해당 SVM만 관리할 수 있습니다.

[NOTE]

====

VMware는 SRM에 대해 NFS4.1 프로토콜을 지원하지 않습니다.  $====$ .단계 . SRM에서 \* Array Managers \* 를 클릭한 다음 \* Add Array Manager \* 를 클릭합니다. . SRM의 어레이를 설명하는 다음 정보를 입력합니다. + .. Display Name\* 필드에 어레이 관리자를 식별할 이름을 입력하십시오. .. SRA Type \* 필드에서 \* ONTAP \* 용 NetApp 스토리지 복제 어댑터를 선택합니다. .. 클러스터 또는 SVM에 연결할 정보를 입력합니다.  $+$ \*\*\* 클러스터에 연결하려면 클러스터 관리 LIF를 입력해야 합니다. \*\*\* SVM에 직접 연결하는 경우 SVM 관리 LIF의 IP 주소를 입력해야 합니다.  $+$ [NOTE]  $=$ Array Manager를 구성할 때는 Virtual Storage Console의 \* Storage Systems \* 메뉴에서 스토리지 시스템을 추가하는 데 사용된 스토리지 시스템에 대해 동일한 접속 및 자격 증명을 사용해야 합니다. 예를 들어, 어레이 관리자 구성의 범위가 SVM인 경우 SVM 레벨에서 VSC 지원 스토리지를 추가해야 합니다.  $====$ .. 클러스터에 연결하려면 SVM 이름 \* 필드에 SVM 이름을 입력합니다. + 이 필드를 비워 둘 수도 있습니다. .. \* 선택 사항: \* 볼륨 포함 목록 \* 필드에 검색할 볼륨을 입력합니다. + 보호 사이트의 소스 볼륨 및 복구 사이트의 복제된 대상 볼륨을 입력할 수 있습니다. 전체 볼륨 이름 또는 부분 볼륨 이름을 입력할 수 있습니다. + 예를 들어 volume dst vol1 과 SnapMirror 관계에 있는 volume src vol1 을 검색하려면 보호 사이트 필드에  $\,$  src\_vol1 을 지정하고 복구 사이트 필드에  $\,$  dst\_vol1 을 지정해야 합니다. .. \* 선택 사항: \* 볼륨 제외 목록 \* 필드에 검색에서 제외할 볼륨을 입력합니다. + 보호 사이트의 소스 볼륨 및 복구 사이트의 복제된 대상 볼륨을 입력할 수 있습니다. 전체 볼륨 이름 또는 부분 볼륨 이름을 입력할 수 있습니다. + 예를 들어 volume dst vol1 과 SnapMirror 관계에 있는 volume src vol1 을 제외하려면 보호 사이트 필드에 src\_vol1 을 지정하고 복구 사이트 필드에 dst\_vol1 을 지정해야

합니다. .. 클러스터 레벨 계정 또는 SVM 레벨 계정의 사용자 이름을 \* Username \* 필드에 입력합니다. .. 암호 \* 필드에 사용자 계정의 암호를 입력합니다. . 다음 \* 을 클릭합니다. . 어레이가 검색되고 \* Add Array Manager \* (배열 관리자 추가 \*) 창 하단에 표시되는지 확인합니다. . 마침 \* 을 클릭합니다. .작업을 마친 후 적절한 SVM 관리 IP 주소와 자격 증명을 사용하여 복구 사이트에 대해 동일한 단계를 수행할 수 있습니다. Add Array Manager\* 마법사의 \* Enable Array Pairs\* 화면에서 올바른 배열 쌍이 선택되었는지 확인하고 사용할 준비가 되었음을 표시해야 합니다. :leveloffset: -1 [[IDe83997be4f546a8d96c873707515e927]] = 복제된 스토리지 시스템을 확인합니다 :allow-uri-read: :experimental: :icons: font :relative\_path: ./manage/ : imagesdir: {root path}{relative path}../media/ [role="lead"] SRA(Storage Replication Adapter)를 구성한 후 보호 사이트 및 복구 사이트가 성공적으로 페어링되었는지 확인해야 합니다. 보호된 사이트와 복구 사이트에서 복제된 스토리지 시스템을 검색할 수 있어야 합니다. .시작하기 전에 \* 스토리지 시스템을 구성해야 합니다. \* SRM 어레이 관리자를 사용하여 보호 사이트 및 복구 사이트를 페어링해야 합니다.  $*$  SRA에 대한 테스트 페일오버 작업 및 페일오버 작업을 수행하기 전에 FlexClone 라이센스 및 SnapMirror 라이센스를 활성화해야 합니다. .단계 . vCenter Server에 로그인합니다.

- . 사이트 복구 [스토리지 기반 복제] 메뉴로 이동합니다.
- . 필요한 SVM을 선택하고 \* 어레이 쌍 \* 에서 해당 세부 정보를 확인합니다.

스토리지 시스템은 보호 사이트 및 복구 사이트에서 "Enabled"로 검색되어야 합니다.

[[ID9bdeb21ab95bc6be08b68e37d8052b88]] = 보호되지 않는 가상 머신을 보호합니다 :allow-uri-read: :experimental: :icons: font :relative\_path: ./manage/ : imagesdir: {root path}{relative path}../media/ [role="lead"] 복제를 사용하지 않도록 설정한 상태에서 VM 스토리지 정책을 사용하여 생성된 기존의 보호되지 않은 가상 머신에 대한 보호를 구성할 수 있습니다. 보호를 제공하려면 VM 스토리지 정책을 변경하고 복제 그룹을 할당해야 합니다. .이 작업에 대해 SVM에 IPv4 및 IPv6 LIF가 모두 있는 경우 IPv6 LIF를 비활성화하고 나중에 재해 복구 워크플로우를 수행해야 합니다.

.단계

+

. 필요한 가상 머신을 클릭하고 기본 VM 스토리지 정책으로 구성되었는지 확인합니다.

. 선택한 가상 머신을 마우스 오른쪽 버튼으로 클릭하고 menu: VM Policies [Edit VM Storage Policies] 를 클릭합니다.

. VM 스토리지 정책 \* 드롭다운에서 복제가 활성화된 VM 스토리지 정책을 선택합니다.

. Replication group \* 드롭다운에서 복제 그룹을 선택한 다음 \* OK \* 를 클릭합니다.  $+$ 

가상 머신의 요약 정보를 확인하여 가상 머신이 보호되는지 확인합니다.

 $+$ 

[NOTE]

 $====$ 

VSC, VASA Provider, SRA를 위한 가상 어플라이언스 릴리즈는 보호된 가상 시스템의 핫 클론을 지원하지 않습니다. 가상 머신의 전원을 끈 다음 클론 작업을 수행해야 합니다.

 $====$ 

:leveloffset: -1

[[ID7b3378a4a73baabdecbe200dce131299]] = 기존 및 VVOL 데이터 저장소를 관리합니다 :allow-uri-read: :icons: font :relative\_path: ./manage/ : imagesdir: {root path}{relative path}../media/

[role="lead"] VSC 인터페이스를 사용하여 기존 및 VVol(VMware Virtual Volumes) 데이터 저장소를 모두 관리하고 데이터 저장소 작업을 마운트, 크기 조정, 편집 및 제거할 수 있습니다.

:leveloffset: +1

[[ID76e6ba7561c6361c1d48ebf72c94183e]] = 추가 호스트에 데이터 저장소를 마운트합니다 :allow-uri-read: :experimental: :icons: font :relative\_path: ./manage/ : imagesdir: {root path}{relative path}../media/

[role="lead"] 데이터 저장소를 마운트하면 추가 호스트에 대한 스토리지 액세스가 제공됩니다. VMware 환경에 호스트를 추가한 후 추가 호스트에 데이터 저장소를 마운트할 수 있습니다.

.시작하기 전에 ESXi가 호스팅하는 모든 네트워크의 서브넷 세부 정보가 'Kaminoprefs.xml'에 입력되어 있는지 확인해야 합니다.

VSC 9.6 구축 및 설정 가이드 \_ 에서 서로 다른 서브넷 간에 데이터 저장소 마운트 활성화 섹션을 참조하십시오.

.단계

. vSphere Client \* Home \* 페이지에서 \* Hosts and Clusters \* 를 클릭합니다.

. 탐색 창에서 호스트가 포함된 데이터 센터를 선택합니다.

. 추가 호스트에 대해 2단계를 반복합니다.

. 호스트를 마우스 오른쪽 버튼으로 클릭하고 NetApp VSC [Mount Datastores] 메뉴를 선택합니다.

. 마운트할 데이터 저장소를 선택한 다음 \* 확인 \* 을 클릭합니다.

[[IDa45a170cd6f101f3499816df40b471e6]] = 데이터 저장소 크기 조정 :allow-uri-read: :experimental: :icons: font :relative\_path: ./manage/ : imagesdir: {root path}{relative path}../media/

[role="lead"]

데이터 저장소의 크기를 조정하면 가상 머신 파일의 스토리지를 늘리거나 줄일 수 있습니다. 인프라스트럭처 요구 사항이 변경됨에 따라 데이터 저장소의 크기를 변경해야 할 수 있습니다.

.시작하기 전에

VMFS 데이터 저장소의 크기를 조정할 때 VSC에서 포함하는 볼륨의 크기를 조정하도록 하려면 VMFS 데이터 저장소를 처음 프로비저닝할 때 \* Storage attributes \* 섹션의 \* Use existing volume \* 옵션을 사용하지 말고 대신 각 데이터 저장소에 대한 새 볼륨을 자동으로 생성하도록 해야 합니다.

## .이 작업에 대해

NFS 데이터 저장소의 크기를 늘리거나 줄일 수 있습니다. VMFS 데이터 저장소의 크기만 늘릴 수 있습니다.

.단계

- . vSphere Client \* Home \* 페이지에서 \* Hosts and Clusters \* 를 클릭합니다.
- . 탐색 창에서 데이터 저장소가 포함된 데이터 센터를 선택합니다.
- . 데이터 저장소를 마우스 오른쪽 버튼으로 클릭하고 NetApp VSC [Resize] 메뉴를 선택합니다.
- . 크기 조정 \* 대화 상자에서 데이터 저장소의 새 크기를 지정한 다음 \* 확인 \* 을 클릭합니다. +

스토리지 시스템 \* 메뉴에서 \* 모두 다시 검색 \* 옵션을 실행하여 스토리지 시스템 및 대시보드에서 스토리지 목록을 수동으로 업데이트하거나 다음 예정된 새로 고침을 기다릴 수 있습니다.

[[ID9d523dbe8c09d726bffb9a0fddb943f6]] = VVOL 데이터 저장소를 편집합니다 :allow-uri-read: :experimental: :icons: font :relative\_path: ./manage/ : imagesdir: {root path}{relative path}../media/

[role="lead"] 기존 VVol(VMware Virtual Volumes) 데이터 저장소를 편집하여 기본 스토리지 기능 프로필을 변경할 수 있습니다. 기본 스토리지 기능 프로필은 주로 스왑 VVOL에 사용됩니다. .단계 . vSphere Client 페이지에서 \* Hosts and Clusters \* 를 클릭합니다. . 데이터 저장소를 마우스 오른쪽 버튼으로 클릭하고 NetApp VSC [VVOL 데이터 저장소의 Edit Properties] 메뉴를 선택합니다.  $+$ Edit Properties of VVol Datastore(VVol 데이터스토어 편집 속성) 대화 상자가 표시됩니다. . 필요한 사항을 변경합니다. + VVOL 데이터 저장소 편집 대화 상자의 드롭다운 목록에서 새 프로필을 선택하여 VVOL 데이터 저장소의 기본 스토리지 기능 프로필을 변경할 수 있습니다. VVol 데이터 저장소 이름 및 설명도 변경할 수 있습니다.  $+$ [NOTE]  $====$ VVol 데이터 저장소가 있는 vCenter Server는 변경할 수 없습니다.  $====$ . 변경한 후 \* 확인 \* 을 클릭합니다.  $+$ VVOL 데이터 저장소를 업데이트할지 묻는 메시지 상자가 나타납니다. . 변경 사항을 적용하려면 \* 확인 \* 을 클릭합니다. + VVOL 데이터 저장소가 업데이트되었음을 알리는 성공 메시지가 나타납니다. [[ID8d14ca952d472b09346bafe39f7d6a30]] = VVOL 데이터 저장소에 스토리지를 추가합니다 :allow-uri-read: :experimental: :icons: font :relative\_path: ./manage/ :imagesdir: {root path}{relative path}../media/ [role="lead"]

스토리지 추가 \* 마법사를 사용하여 FlexVol 볼륨을 기존 VVol(VMware 가상 볼륨) 데이터 저장소에 추가하여 사용 가능한 스토리지를 늘릴 수 있습니다.

.이 작업에 대해

FlexVol 볼륨을 추가할 때 해당 볼륨과 연결된 스토리지 용량 프로필을 변경할 수도 있습니다. VASA Provider 자동 생성 기능을 사용하여 볼륨에 대한 새 프로파일을 만들거나 기존 프로파일 중 하나를 볼륨에 할당할 수 있습니다.

[NOTE]

 $====$ 

 $*$  복제 기능을 사용하여 VVOL 데이터 저장소를 확장하는 동안 새 FlexVol 볼륨을 생성할 수 없지만 기존 목록에서 사전 구성된 FlexVol 볼륨만 선택할 수 있습니다. \* 공간 부족으로 인해 VVOL 복제를 통해 데이터 저장소에 구축된 보호된 가상 머신을 클론 복제하지 못할 경우 FlexVol 볼륨 크기를 늘려야 합니다. \* AFF 클러스터에서 VVOL 데이터 저장소를 생성하는 경우 스토리지 기능 프로필을 자동으로 생성하는 다른 FlexVol 볼륨으로 데이터 저장소를 확장할 수 없습니다.

스토리지 기능 프로필이 사전 생성된 FlexVol 볼륨으로 VVOL 데이터 저장소를 확장할 수 있습니다.

====

+

.단계

. vSphere Client \* Home \* 페이지에서 \* 호스트 및 클러스터 \* 를 클릭합니다.

. VVOL 데이터 저장소를 마우스 오른쪽 버튼으로 클릭한 후 NetApp VSC [VVOL 데이터 저장소의 스토리지 확장]을 선택합니다.

. VVOL 데이터 저장소의 \* 스토리지 확장 \* 페이지에서 기존 FlexVol 볼륨을 VVol 데이터 저장소에 추가하거나 데이터베이스에 추가할 새 FlexVol 볼륨을 생성할 수 있습니다.

+

 $[cols="1a,1a"]$ 

 $| == =$ 

| 다음을 선택한 경우... | 다음을 수행합니다.

a|

볼륨을 선택합니다

 $a$ |

.. VVOL 데이터 저장소에 추가할 FlexVol 볼륨을 선택합니다.

.. 스토리지 용량 프로파일 \* 열에서 드롭다운 목록을 사용하여 FlexVol 볼륨을 기반으로 새 프로파일을 만들거나 기존 프로파일 중 하나를 선택합니다.

+

자동 생성 기능은 해당 FlexVol 볼륨과 연결된 스토리지 기능을 기반으로 프로파일을 생성합니다. 예: 디스크 유형, 고가용성, 재해 복구, 성능 기능 및 중복 제거.

 a| 새 볼륨을 생성합니다 a| .. FlexVol의 이름, 크기 및 스토리지 용량 프로필을 입력합니다. + 애그리게이트는 선택한 스토리지 용량 프로필에 따라 시스템에서 선택됩니다. .. Auto grow \* 옵션을 선택하고 최대 크기를 입력합니다. .. ADD \* 를 클릭하여 FlexVol를 볼륨 목록에 추가합니다.  $|===$  $+$ \* 알림 \*: VVOL 데이터 저장소의 모든 FlexVol 볼륨은 동일한 스토리지 가상 머신(SVM, 이전의 Vserver)에서 가져온 것이어야 합니다. + FlexVol 볼륨을 생성한 후 \* 수정 \* 버튼을 클릭하여 편집할 수 있습니다. 삭제할 수도 있습니다. . 가상 머신 생성 중에 사용할 기본 스토리지 기능 프로필을 선택하고 \* Next \* 를 클릭하여 VVOL 데이터 저장소에 추가된 스토리지의 요약을 검토합니다. . 마침 \* 을 클릭합니다.  $+$ 지정한 스토리지가 VVOL 데이터 저장소에 추가됩니다. 완료되면 성공 메시지가 표시됩니다.  $+$ [NOTE]  $=$ VVOL 데이터 저장소 \* 의 스토리지 확장 마법사는 필요한 모든 ESXi 스토리지 캔이나 기타 중요한 작업을 자동으로 처리합니다. VVOL 데이터 저장소는 VASA Provider에서 제어하는 논리적 엔터티이므로 스토리지 컨테이너의 용량을 늘리기 위해 FlexVol 볼륨을 추가하기만 하면 됩니다.  $====$ [[IDdc7fc900d7d27d98f48d83cf2cf4b920]] = VVOL 데이터 저장소에서 스토리지를 제거합니다 :allow-uri-read: :experimental: :icons: font :relative\_path: ./manage/ :imagesdir: {root\_path}{relative\_path}../media/

[role="lead"] VVol(VMware Virtual Volumes) 데이터 저장소에 여러 개의 FlexVol 볼륨이 있는 경우 데이터 저장소를 삭제하지 않고 VVOL 데이터 저장소에서 하나 이상의 FlexVol 볼륨을 제거할 수 있습니다. .이 작업에 대해 데이터 저장소에 FlexVol 볼륨이 하나 이상 있을 때까지 VVOL 데이터 저장소가 존재합니다. .단계 . vSphere Client \* Home \* 페이지에서 \* Hosts and Clusters \* 를 클릭합니다. . 수정할 VVOL 데이터 저장소를 마우스 오른쪽 버튼으로 클릭하고 menu:NetApp VSC[VVOL 데이터 저장소에서 스토리지 제거]를 선택합니다. + VVol Datastore \* 에서 스토리지 제거 대화 상자가 표시됩니다. . VVOL 데이터 저장소에서 제거할 FlexVol 볼륨을 선택하고 \* 제거 \* 를 클릭합니다. . 확인 대화 상자에서 \* 확인 \* 을 클릭합니다.  $+$ [NOTE]  $====$ 모든 FlexVol 볼륨을 선택하면 작업이 실패함을 나타내는 오류 메시지가 표시됩니다.  $====$ [[ID6da47e1f435aa44996431636db700ff4]] = VVOL 데이터 저장소를 마운트합니다 :allow-uri-read: :experimental: :icons: font :relative\_path: ./manage/ : imagesdir: {root path}{relative path}../media/ [role="lead"] VVOL 데이터 저장소 마운트 대화 상자를 사용하여 하나 이상의 추가 호스트에 VVol(VMware Virtual Volumes) 데이터 저장소를 마운트할 수 있습니다. 데이터 저장소를 마운트하면 추가 호스트에 대한 스토리지 액세스가 가능합니다. .단계 . vSphere Client \* Home \* 페이지에서 \* Hosts and Clusters \* 를 클릭합니다. . 마운트할 데이터 저장소를 마우스 오른쪽 버튼으로 클릭한 다음 메뉴, NetApp VSC [VVOL

데이터 저장소 마운트]를 선택합니다.

Mount VVol Datastore \* 대화 상자가 표시되며 데이터 센터에서 데이터 저장소를 마운트할 수 있는 호스트 목록을 제공합니다. 목록에는 데이터 저장소가 이미 마운트되어 있는 호스트, ESX 5.x 이하를 실행하는 호스트 또는 데이터 저장소 프로토콜을 지원하지 않는 호스트가 포함되지 않습니다. 예를 들어, 호스트가 FC 프로토콜을 지원하지 않는 경우 FC 데이터 저장소를 호스트에 마운트할 수 없습니다.  $+$ [NOTE]  $=$ vSphere Client에서 vCenter Server에 대한 마운트 대화 상자를 제공하지만 이 작업에는 항상 VASA Provider 대화 상자를 사용해야 합니다. VASA Provider는 ONTAP 소프트웨어를 실행하는 스토리지 시스템에 대한 액세스를 설정합니다. ==== . 데이터 저장소를 마운트할 호스트를 선택한 다음 \* OK \* 를 클릭합니다. [[IDbf4d9ac73a46d8c7e0671e92a4a809fd]] = 가상 머신의 마이그레이션 또는 클론 생성 시 고려 사항 :allow-uri-read: :icons: font :relative\_path: ./manage/ : imagesdir: {root path}{relative path}../media/ [role="lead"] 데이터 센터에서 가상 시스템을 마이그레이션하는 동안 고려해야 할 몇 가지 사항에 대해 알고 있어야 합니다. == 보호된 가상 시스템을 마이그레이션합니다 보호된 가상 시스템을 다음으로 마이그레이션할 수 있습니다.  $*$  다른  $ESXi$  호스트에서 동일한  $VVol$  데이터 저장소  $*$  동일한  $ESXi$  호스트에서 서로 다른 호환되는  $VVol$  데이터 저장소 \* 다른 ESXi 호스트에서 서로 다른 호환되는 VVol 데이터 저장소 가상 머신이 다른 FlexVol 볼륨으로 마이그레이션되면 해당 메타데이터 파일도 가상 머신 정보로 업데이트됩니다. 가상 머신이 다른 ESXi 호스트로 마이그레이션되지만 동일한 스토리지로 마이그레이션되는 경우 기본 FlexVol 볼륨 메타파일이 수정되지 않습니다.

+

== 보호된 가상 머신의 클론을 생성합니다

보호된 가상 컴퓨터를 다음 컴퓨터에 클론 복제할 수 있습니다.

 $*$  복제 그룹을 사용하는 동일한  $_{\rm{FlexVo1}}$  볼륨의 동일한 컨테이너입니다

동일한 FlexVol 볼륨의 메타데이터 파일이 클론 복제된 가상 머신 세부 정보로 업데이트됩니다.

\* 복제 그룹을 사용하는 다른 FlexVol 볼륨의 동일한 컨테이너입니다

클론 생성된 가상 머신이 배치되는 FlexVol 볼륨에서는 메타데이터 파일이 클론 생성된 가상 머신 세부 정보로 업데이트됩니다.

\* 컨테이너 또는 VVOL 데이터 저장소가 서로 다릅니다

 $+$ 

+

 $+$ 

클론 생성된 가상 머신이 배치되는 FlexVol 볼륨에서는 메타데이터 파일이 업데이트된 가상 머신 세부 정보를 가져옵니다.

현재 VMware는 VM 템플릿에 복제된 가상 시스템을 지원하지 않습니다.

보호된 가상 머신의 클론 복제가 지원됩니다.

== 가상 머신 스냅샷

현재 메모리가 없는 가상 머신 스냅샷만 지원됩니다. 가상 머신에 메모리가 있는 스냅샷이 있는 경우 가상 머신이 보호 대상으로 고려되지 않습니다.

메모리 스냅샷이 있는 보호되지 않는 가상 머신도 보호할 수 없습니다. 이 릴리즈에서는 가상 머신에 대한 보호를 활성화하기 전에 메모리 스냅샷을 삭제해야 합니다.

[[ID63e4e9cc3790a6899ca92957f27f941a]] = 기존 가상 머신을 VVol 데이터 저장소로 마이그레이션합니다 :allow-uri-read: :icons: font :relative\_path: ./manage/ : imagesdir: {root path}{relative path}../media/

[role="lead"]

기존 데이터 저장소에서 VVol(Virtual Volumes) 데이터 저장소로 가상 머신을 마이그레이션하여 정책 기반 VM 관리 및 기타 VVol 기능을 활용할 수 있습니다. VVOL 데이터 저장소를 사용하면 증가하는 워크로드 요구사항을 충족할 수 있습니다.

.시작하기 전에 마이그레이션하려는 가상 머신에서 VASA Provider가 실행되고 있지 않은지 확인해야 합니다. VASA Provider를 실행하는 가상 머신을 VVol 데이터 저장소로 마이그레이션할 경우, VVOL 데이터 저장소에 있는 가상 머신의 전원을 켜는 것을 포함하여 관리 작업을 수행할 수 없습니다.

.이 작업에 대해 기존 데이터 저장소에서 VVOL 데이터 저장소로 마이그레이션할 때 vCenter Server는 VMFS 데이터 저장소에서 데이터를 이동할 때 VAAI(vStorage APIs for Array Integration) 오프로드를 사용하지만 NFS VMDK 파일에서 이동하지 않습니다. VAAI 오프로드는 일반적으로 호스트의 부하를 줄입니다.

.단계

. 마이그레이션할 가상 컴퓨터를 마우스 오른쪽 단추로 클릭한 다음 \* 마이그레이션 \* 을 클릭합니다.

. 스토리지 전용 변경 \* 을 선택한 후 \* 다음 \* 을 클릭합니다.

. 마이그레이션할 데이터 저장소의 기능과 일치하는 가상 디스크 형식, VM 스토리지 정책 및 VVOL 데이터 저장소를 선택한 후 \* Next \* 를 클릭합니다.

. 설정을 검토한 다음 \* 마침 \* 을 클릭합니다.

[[IDc74374b760f0ce1f45035b2a3451fe41]] = 이전 스토리지 기능 프로파일이 있는 가상 시스템을 마이그레이션합니다 :allow-uri-read: :icons: font :relative\_path: ./manage/ : imagesdir: {root path}{relative path}../media/

[role="lead"]

가상 스토리지 콘솔(VSC), VASA 공급자, SRA(스토리지 복제 어댑터)용 가상 어플라이언스의 최신 버전을 사용하는 경우, 그런 다음 " MaxThroughput Mbps" 또는 " MaxThroughput IOPS" QoS 메트릭으로 프로비저닝된 가상 머신을 VSC, VASA Provider 및 SRA용 가상 어플라이언스의 최신 버전의 " max IOPS " QoS 메트릭으로 프로비저닝된 새 VVOL 데이터 저장소로 마이그레이션해야 합니다.

# .이 작업에 대해

VSC, VASA Provider, SRA를 위한 최신 버전의 가상 어플라이언스를 사용하면 각 가상 머신 또는 가상 머신 디스크(VMDK)에 대한 QoS 메트릭을 구성할 수 있습니다. QoS 메트릭은 이전에 ONTAP FlexVol 볼륨 레벨에 적용되었으며 해당 FlexVol 볼륨에 프로비저닝된 모든 가상 머신 또는 VMDK에서 공유되었습니다.

VSC, VASA Provider, SRA를 위한 가상 어플라이언스의 7.2 버전부터 한 가상 시스템의 QoS 메트릭은 다른 가상 시스템과 공유되지 않습니다. [NOTE]  $=$ 가상 머신이 규정을 준수하지 않을 수 있으므로 기존 VM 스토리지 정책을 수정하지 않아야 합니다.  $====$ .단계 . 필요한 " Max IOPS " 값이 포함된 새 스토리지 기능 프로필을 사용하여 VVOL 데이터 저장소를 생성합니다. . VM 스토리지 정책을 생성한 다음 새 VM 스토리지 정책을 새 스토리지 용량 프로필과 매핑합니다. . 새로운 VM Storage Policy를 사용하여 기존 가상 머신을 새로 생성한 VVOL 데이터 저장소로 마이그레이션합니다. :leveloffset: -1 [[IDd549b8b88dbeac1c364c24ac1ba451b7]] = Virtual Storage Console 보고서 이해 :allow-uri-read: :icons: font :relative\_path: ./manage/ : imagesdir: {root path}{relative path}../media/ [role="lead"] VSC(Virtual Storage Console) \* Reports \* 메뉴를 사용하여 특정 vCenter Server에서 선택한 VSC 인스턴스에서 관리하는 모든 데이터 저장소에 대한 사전 정의된 보고서를 볼 수 있습니다. 보고서 정렬 및 내보내기 등의 작업을 수행할 수 있습니다. :leveloffset: +1 [[IDbf2aadea2922d67b76e4d7426e92211d]] = 보고서의 기능 :allow-uri-read: :icons: font :relative\_path: ./manage/ : imagesdir: {root path}{relative path}../media/

```
[role="lead"]
보고서는 vCenter Server에서 데이터 저장소 및 가상 시스템의 잠재적 문제를 검토하고 식별할
수 있도록 데이터 저장소 및 가상 시스템에 대한 자세한 정보를 표시합니다.
보고서를 보고, 정렬하고, 내보낼 수 있습니다.
VSC(가상 스토리지 콘솔)는 다음과 같은 사전 정의 보고서를 제공합니다.
* 데이터 저장소 보고서
* 가상 시스템 보고서
* VVOL 데이터 저장소 보고서
* VVol 가상 머신 보고서
[[ID3c3b16f9dc007071a43ceaa5c59a9479]]
= 데이터 저장소 보고서
:allow-uri-read:
:icons: font
:relative_path: ./manage/
: imagesdir: {root path}{relative path}../media/
[role="lead"]
데이터 저장소 보고서는 기존 데이터 저장소 및 이러한 데이터 저장소에 생성된 가상 머신에 대한
자세한 정보를 제공합니다.
기존 대시보드를 사용하면 vCenter Server의 데이터 저장소 및 가상 시스템과 관련된 잠재적인
문제를 검토하고 식별할 수 있습니다. 보고서를 보고, 정렬하고, 내보낼 수 있습니다. 기존 데이터
저장소 및 가상 머신 보고서의 데이터는 vCenter Server에서 제공합니다.
데이터 저장소는 다음과 같은 사전 정의된 보고서를 제공합니다.
* 데이터 저장소 보고서
* 가상 시스템 보고서
== 데이터 저장소 보고서
Datastore Report 메뉴에는 데이터 저장소에 대한 다음 매개 변수에 대한 정보가 제공됩니다.
* 데이터 저장소의 이름입니다
* 데이터 저장소 유형: NFS 또는 VMFS
```
- \* 여유 공간
- \* 사용된 공간
- \* 총 공간
- \* 사용된 공간의 비율입니다
- \* 사용 가능한 공간의 비율입니다
- \* IOPS
- $+$

보고서에 데이터 저장소의 IOPS가 표시됩니다.

\* 지연 시간

 $+$ 이 보고서에는 데이터 저장소의 지연 시간 정보가 표시됩니다.

보고서가 생성된 시간을 확인할 수도 있습니다. Datastore Report 메뉴를 사용하면 필요에 따라 보고서를 구성한 다음 \* Export to CSV \* 버튼을 사용하여 조직화된 보고서를 내보낼 수 있습니다. 보고서의 데이터 저장소 이름은 데이터 저장소 성능 메트릭을 볼 수 있는 선택한 데이터 저장소의 Monitor 탭으로 이동하는 링크입니다.

== 가상 시스템 보고서

Virtual Machine Report 메뉴는 선택한 vCenter Server에 대해 VSC에서 프로비저닝한 데이터 저장소를 사용하는 모든 가상 머신에 대해 다음과 같은 성능 메트릭을 제공합니다.

- $*$  가상 머신의 이름입니다
- $*$  약속된 용량
- +

보고서에는 가상 머신에 대해 커밋된 용량 값이 표시됩니다.

\* 가동 시간

이 보고서에는 가상 머신의 전원이 켜져 있고 ESXi 호스트에서 사용할 수 있는 시간이 표시됩니다.

\* 지연 시간

 $+$ 

 $+$ 

이 보고서에는 가상 머신과 연결된 모든 데이터 저장소에서 가상 머신에 대한 지연 시간이 표시됩니다.

 $*$  전원 상태입니다

 $+$ 

이 보고서는 가상 머신의 전원이 켜져 있는지 또는 전원이 꺼져 있는지 여부를 표시합니다.

\* 호스트

 $+$ 

이 보고서에는 가상 머신을 사용할 수 있는 호스트 시스템이 표시됩니다.

보고서의 각 가상 머신 이름은 선택한 가상 머신의 Monitor 탭에 대한 링크입니다. 요구 사항에 따라 가상 머신 보고서를 정렬하고 보고서를 '.csv' 파일로 내보내고 보고서를 로컬 시스템에 저장할 수 있습니다. 보고서의 타임 스탬프도 저장된 보고서에 추가됩니다.

[[ID1cda9356cb1287186088ec5fe2dd0547]] = VVOL 보고서 :allow-uri-read: :icons: font :relative\_path: ./manage/ : imagesdir: {root path}{relative path}../media/

[role="lead"]

VVOL 보고서는 VMware 가상 볼륨(VVol) 데이터 저장소 및 해당 데이터 저장소에 생성된 가상 머신에 대한 자세한 정보를 표시합니다. VVOL 대시보드를 사용하면 vCenter Server의 VVOL 데이터 저장소 및 가상 머신에서 잠재적인 문제를 검토하고 식별할 수 있습니다.

보고서를 보고, 구성하고, 내보낼 수 있습니다. ONTAP에서 VVOL 데이터 저장소 및 가상 머신 보고서에 대한 데이터를 OnCommand API 서비스와 함께 제공합니다.

VVOL은 사전 스캔 보고서를 다음과 같이 제공합니다.

\* VVOL 데이터 저장소 보고서

\* VVol VM 보고서

== VVOL 데이터 저장소 보고서

VVOL 데이터 저장소 보고서 \* 메뉴는 데이터 저장소에 대한 다음 매개 변수에 대한 정보를 제공합니다.

- $*$  VVol 데이터스토어 이름입니다
- \* 여유 공간
- $*$  사용된 공간
- \* 총 공간
- \* 사용된 공간의 비율입니다
- \* 사용 가능한 공간의 비율입니다
- \* IOPS
- \* 지연 시간

보고서가 생성된 시간을 확인할 수도 있습니다. VVol Datastore Report \* (VVol 데이터스토어 보고서 \*) 메뉴를 사용하면 필요에 따라 보고서를 구성한 다음 \* Export to CSV \* (CSV로 내보내기) 버튼을 사용하여 조직화된 보고서를 내보낼 수 있습니다. 보고서의 각 SAN VVol 데이터 저장소 이름은 선택한 SAN VVol 데이터 저장소의 \* Monitor \* 탭으로 이동하는 링크입니다. 이 링크를 사용하여 성능 메트릭을 볼 수 있습니다.

== VVOL 가상 머신 보고서

VVOL 가상 머신 요약 보고서 \* 메뉴는 선택한 vCenter Server에 대해 VASA Provider for ONTAP가 프로비저닝한 SAN VVol 데이터 저장소를 사용하는 모든 가상 머신에 대해 다음과 같은 성능 메트릭을 제공합니다.

- $*$  가상 머신의 이름입니다
- $*$  약속된 용량
- \* 가동 시간
- \* 처리량
- +

이 보고서는 가상 머신의 전원이 켜져 있는지 또는 전원이 꺼져 있는지 여부를 표시합니다.

- $*$  논리적 공간입니다
- \* 호스트
- $*$  전원 상태입니다
- \* 지연 시간
- +

이 보고서는 가상 머신과 연결된 모든 VVol 데이터스토어의 가상 머신 지연 시간을 표시합니다.

보고서의 각 가상 머신 이름은 선택한 가상 머신의 \* Monitor \* 탭에 대한 링크입니다. 필요에 따라 가상 머신 보고서를 구성하고 보고서를 '.csv' 형식으로 내보낸 다음 보고서를 로컬 시스템에 저장할 수 있습니다. 보고서의 타임 스탬프가 저장된 보고서에 추가됩니다.

```
:leveloffset: -1
```
[[ID5ecae67f9eb9837a8cbdf3bbf470be17]] = VSC, VASA Provider, SRA를 위한 가상 어플라이언스 관련 문제를 해결합니다 :allow-uri-read: :icons: font :relative\_path: ./manage/

:imagesdir: {root path}{relative path}../media/

[role="lead"]

VSC(Virtual Storage Console), VASA Provider, SRA(Storage Replication Adapter)용 가상 어플라이언스를 구성 또는 관리하는 동안 예기치 않은 동작이 발생하는 경우, 특정 문제 해결 절차를 따라 문제의 원인을 식별하고 해결할 수 있습니다.

:leveloffset: +1

[[IDa653e8fe66dad32570e40143c2daa67f]]

= 로그 파일을 수집합니다 :allow-uri-read:

:experimental:

:icons: font

:relative\_path: ./manage/

: imagesdir: {root path}{relative path}../media/

[role="lead"]

VSC 그래픽 사용자 인터페이스(GUI)에서 제공하는 옵션을 통해 VMware vSphere용 Virtual Storage Console의 로그 파일을 수집할 수 있습니다. 기술 지원 부서에서 문제 해결을 위해 로그 파일을 수집하도록 요청할 수 있습니다.

.이 작업에 대해

VASA Provider 로그 파일이 필요한 경우 \* Vendor Provider Control Panel \* 화면에서 지원 번들을 생성할 수 있습니다. 이 페이지는 가상 어플라이언스의 콘솔에서 액세스할 수 있는 VASA Provider 유지 보수 메뉴의 일부입니다.

https://vm\_ip:9083[]

VSC GUI의 ""VSC 로그 내보내기" 기능을 사용하여 VSC 로그 파일을 수집할 수 있습니다. VASA Provider가 설정된 VSC 로그 번들을 수집할 경우 VSC 로그 번들에는 VP 로그도 포함됩니다. 다음 단계에서는 VSC 로그 파일을 수집하는 방법을 설명합니다.

.단계

. Virtual Storage Console 홈 페이지에서 Configuration [Export VSC Logs] 메뉴를 클릭합니다.

 $+$ 

+

이 작업은 몇 분 정도 걸릴 수 있습니다.

. 메시지가 나타나면 파일을 로컬 컴퓨터에 저장합니다.

그러면 기술 지원 부서에 '.zip' 파일을 보낼 수 있습니다.

[[IDca8a67858150558a16e9fdb22043996b]] = 많은 수의 볼륨에서 VVOL 데이터 저장소 프로비저닝이 실패합니다 :allow-uri-read: :icons: font :relative\_path: ./manage/ : imagesdir: {root path}{relative path}../media/

== 문제

VVOL 데이터 저장소를 6개 이상의 볼륨으로 프로비저닝하려고 하면 VVOL 데이터 저장소를 프로비저닝하지 못합니다.

== 원인

VSC 및 VASA 공급자 간의 소켓 시간 초과로 인해 VVOL 데이터 저장소 프로비저닝이 실패합니다.

== 수정 조치

6개 미만의 볼륨으로 VVol 데이터 저장소를 생성하거나 \* Expand VVol Datastore \* 옵션을 사용하여 용량 할당 후 VVol 데이터 저장소 크기를 늘려야 합니다.

[[IDf6970e3cc4a8811cd30d409603b072f9]] = 업그레이드 후 VM 스토리지 정책을 편집하는 동안 문제가 발생했습니다 :allow-uri-read: :icons: font :relative\_path: ./manage/ : imagesdir: {root path}{relative path}../media/

[role="lead"] VSC(Virtual Storage Console), VASA Provider, SRA(Storage Replication Adapter)용 가상 어플라이언스의 7.0 버전에서 VSC, VASA Provider용 가상 어플라이언스의 최신 버전으로 업그레이드한 후, SRA에서 새 스토리지 용량 프로필을 구성하기 전에 기존 VM 스토리지 정책을 편집하려고 하면 "아래에 값이 잘못되었거나 누락되어 있습니다"라는 오류

메시지가 표시될 수 있습니다.

== 원인

새 스토리지 용량 프로필을 생성하지 않은 경우 이 오류가 발생할 수 있습니다.

== 수정 조치

다음을 수행해야 합니다.

- . VM 스토리지 정책 편집을 중지합니다.
- . 새 스토리지 용량 프로필을 생성합니다.
- . 필요한 VM 스토리지 정책을 수정합니다.

[[IDb84a0fd9c6a15cf1633e2753fbb34e3a]] = VASA 공급자 상태는 vCenter Server GUI에서 "오프라인"으로 표시됩니다 :allow-uri-read: :experimental: :icons: font :relative\_path: ./manage/ : imagesdir: {root path}{relative path}../media/

[role="lead"] VASA 공급자 서비스를 다시 시작하면 vCenter Server GUI에서 VASA Provider for ONTAP의 상태가 "오프라인"으로 나타날 수 있습니다.

== 해결 방법

. 가상 스토리지 콘솔(VSC), VASA 공급자, SRA(스토리지 복제 어댑터)에 대한 가상 어플라이언스에서 VASA Provider의 상태를 확인하고 VASA Provider가 활성 상태인지 확인합니다.

. vCenter Server의 VSC 페이지에서 Configuration[Manage Extensions] 메뉴로 이동하여 VASA Provider가 활성화되어 있는지 확인합니다.

. vCenter Server에서 VASA Provider와의 연결 오류가 있는지

'/var/log/vmware/vmware-SPS/SPS.log' 파일을 확인합니다.

. 오류가 있으면 ""VMware-SPS"" 서비스를 다시 시작합니다.

[[IDc6bd8a58969fd3be19ae40d2990dfae2]] = 가상 어플라이언스의 VSC 요약 페이지에 액세스하는 동안 오류가 발생했습니다 :allow-uri-read: :icons: font :relative\_path: ./manage/ :imagesdir: {root path}{relative path}../media/

[role="lead"] VSC(가상 스토리지 콘솔), VASA 공급자, SRA(스토리지 복제 어댑터)용 가상 어플라이언스를 구축한 후 VSC 요약 페이지에 액세스하려고 하면 "/opt/NetApp/vscserver/etc/vscserver/etc/vsc/performance.json(해당 파일 또는 디렉토리 없음)" 오류 메시지가 표시될 수 있습니다.

== 설명

VSC, VASA Provider, SRA용 가상 어플라이언스를 구축한 후 VSC 대시보드에 액세스하려고 하면 스케줄러 초기화 프로세스가 완료되지 않아 오류가 발생할 수 있습니다.

== 해결 방법

성능 스케줄러 초기화 프로세스가 완료될 때까지 가상 어플라이언스 구축 후 몇 초 동안 기다린 다음 를 클릭합니다 image:../media/dashboard-refresh-icon.gif[""] 버튼을 클릭하여 최신 데이터를 가져옵니다.

```
[[ID7e1426650486b2b7060cb6710fe05d45]]
= 네트워크 설정을 변경한 후 데이터 저장소를 삭제하는 동안 오류가 발생했습니다
:allow-uri-read:
:experimental:
:icons: font
:relative_path: ./manage/
: imagesdir: {root path}{relative path}../media/
```
== 문제

VSC, VASA Provider, SRA용 가상 어플라이언스의 IP 주소를 변경하면 VSC 인터페이스를 사용하여 특정 작업을 수행하는 동안 오류가 표시됩니다. 예를 들어, 데이터 저장소를 삭제하거나 ESXi 호스트에서 VASA Provider 서버를 액세스하려고 할 수 있습니다.

== 원인

vCenter Server는 업데이트된 IP 주소를 사용하지 않으며 VASA Provider를 호출하기 위해 이전 IP 주소를 계속 사용합니다.

== 수정 조치

VSC, VASA Provider, SRA를 위한 가상 어플라이언스의 IP 주소가 변경되면 다음 작업을 수행해야 합니다.

. vCenter Server에서 VSC 등록을 취소합니다.

. https://<vcenter\_ip>/mob` 액세스합니다.

. 메뉴 클릭: Content [Extension Manager > Unregister Extension > Unregister All com.netapp.extensions].

. putty를 사용하여 vCenter Server에 루트로 로그인합니다.

. 'cd /etc/vmware/vsphere-client/vc-packages/vsphere-client-environment'를 사용하여 vSphere-client-environment 디렉토리로 변경합니다.

. "vSphere-client stop"을 사용하여 vSphere Client:서비스를 중지합니다.

. UI 확장자 rm-rf com.netapp\*` 가 포함된 디렉토리를 삭제한다

. vSphere-client start를 사용하여 vSphere Client:서비스를 시작합니다.

+

이 작업은 vSphere Client를 다시 시작하고 올바르게 초기화하는 데 몇 분 정도 걸릴 수 있습니다.

```
. '/etc/vmware/vsphere-ui/vc-packages/vsphere-client-en레니티/'를 사용하여
vSphere-UI 세레니티 디렉토리로 변경합니다.
```
. vSphere-UI stop을 사용하여 vSphere UI: 서비스를 중지합니다.

. UI 확장자 rm-rf com.netapp\*` 가 포함된 디렉토리를 삭제한다

. 'service-control--start vSphere-UI'를 사용하여 vSphere UI를 시작합니다.

```
[[ID77f4596303ebf1bb386657a2ea80f68a]]
= 가상 시스템 프로비저닝이 정의되지 않은 오류로 실패합니다
:allow-uri-read:
:icons: font
:relative_path: ./manage/
:imagesdir: {root path}{relative path}../media/
```
#### [role="lead"]

생성, 클론, 전원 켜기, 전원 끄기, 일시 중단, VASA Provider 또는 VMware의 문제인지 여부를 나타내는 일반적인 오류 메시지가 작업 관리자에 표시되며, VVOL 데이터 저장소의 VM Storage Profile을 마이그레이션 및 업데이트하지 못할 수 있습니다.

== 문제

작업 관리자에서 지정된 요구 사항에 대한 후보 볼륨 중에서 적합한 볼륨을 찾을 수 없음 등의 오류 메시지가 나타납니다

== 원인

VMware, VASA Provider 또는 ONTAP 스토리지 관련 문제로 인해 오류가 발생할 수 있습니다. 오류 메시지에 정확한 실패 이유가 지정되지 않을 수 있습니다. 이 문제는 또한 많은 수의 SVM(스토리지 가상 머신), 볼륨 및 LUN이 있는 대형 스토리지 시스템 때문일 수 있습니다. 이러한 스토리지 시스템에서 백그라운드로 실행되는 주기적 검색 작업은 시간이 오래 걸리며, 이러한 작업이 동시에 트리거되면 가상 머신 프로비저닝 작업의 시간 초과가 발생할 수 있습니다.

== 수정 조치

. /opt/netapp/vpserver/logs/error.log, vvvolvp.log 및 ZAPI\_error.log 로그 파일을 검사하여 VASA Provider 또는 ONTAP 스토리지에 문제가 있는지 확인합니다. + \*\* NaException com.netapp.offtap3.ontap.ApiFailedException: 같은 오류가 지정된 요구 사항에 대한 후보 볼륨 중에서 적합한 볼륨을 찾지 못한 경우 세부 정보: vVol 배치: 유형: 후보 볼륨 배치: vVol\_NFS\_pb2, vVol\_NFS\_PB1 성능: 최대 IOPS 크기: 4GB 공간 보장: 약속되지 않은 IOPS가 부족한 거짓 볼륨: vVol\_NFS\_PB1, vVol\_NFS\_pb2 결과: 성공(errno=13001)'이 보고된 경우 스토리지 관리자의 도움을 받아 스토리지 관리자가 IOPS를 높이는 등의 수정 조치를 취해야 합니다. \*\* 백그라운드에서 실행 중인 검색 작업이 없는 경우에만 프로비저닝 작업을 실행해야 합니다. VASA Provider 로그 파일에 보고된 오류가 구체되지 않으면 기술 지원 부서의 후속 조치를 통해 문제를 해결해야 합니다. . VASA Provider 로그 파일에 특정 오류가 보고되지 않으면 'sps.log' 로그 파일을 검토하여 VMware에 문제가 있는지 확인한 다음 보고된 오류에 따라 적절한 수정 조치를 취합니다. + 'ps.log' 로그 파일에 보고된 오류가 구체화되지 않으면 VMware 관리자에게 문의하여 문제를 해결해야 합니다.

[[ID520f47e5cd95ef4ae3b073bea3a25e0a]] = ONTAP 9.4 스토리지 시스템에서 VVOL의 일반 프로비저닝이 실패합니다 :allow-uri-read: :icons: font :relative\_path: ./manage/ : imagesdir: {root path}{relative path}../media/

[role="lead"] VVOL 데이터 저장소에 ONTAP 9.4 스토리지 시스템에서 씩 프로비저닝된 FlexVol 볼륨이 포함되어 있지 않으면 VVOL(가상 볼륨)의 일반 프로비저닝이 실패합니다.

== 문제

VVOL을 프로비저닝하는 동안 다음과 같은 오류 메시지가 나타날 수 있습니다.

[listing]

```
----
com.netapp.vasa.vvol.exceptions.OutOfResourceException: Unable to find a
location
for a vvol of size 4,096 in storage container vvol nfs new - Checked 1
places.
Specific reasons were vvol nfs new | Final Score: 0 | 100 -> 0 : FlexVol
of
vvol nfs new does not support required storage profile, details
[FlexVolume with
name vvol_nfs_new is not thick provisioned]
----
```
== 원인

이 오류는 VVOL에 씩 프로비저닝된 FlexVol 볼륨이 없는 경우에 발생합니다.

== 해결 방법

. VVOL에 대해 씩 프로비저닝을 활성화한 상태에서 스토리지 기능이 있는 새 FlexVol 볼륨을 추가합니다.

. FlexVol 볼륨을 사용하여 새 가상 머신을 생성합니다.

[[ID4a080fb96cf4c98b6543e354b6536f0b]] = 볼륨 상태가 오프라인으로 변경되면 데이터 저장소에 액세스할 수 없습니다 :allow-uri-read: :icons: font :relative\_path: ./manage/ : imagesdir: {root path}{relative path}../media/

== 문제

데이터 저장소의 볼륨이 오프라인 상태가 되면 데이터 저장소를 액세스할 수 없습니다. 볼륨을 온라인으로 전환하는 경우에도 VSC에서 데이터 저장소를 검색하지 못합니다. vSphere Client에서 데이터 저장소를 마우스 오른쪽 버튼으로 클릭하면 VSC 작업을 사용할 수 없습니다.

== 원인

클러스터에서 볼륨이 오프라인 상태가 되면 먼저 볼륨이 마운트 해제된 다음 오프라인 또는 제한된 상태로 됩니다. 볼륨이 오프라인 상태가 되고 데이터 저장소에 액세스할 수 없게 되면 접합 경로가 제거됩니다. 볼륨이 온라인으로 설정되는 경우 기본적으로 접합 경로는 사용할 수 없으며 에 마운트되지 않습니다. 이것은 ONTAP 동작입니다.

== 수정 조치

볼륨을 온라인으로 전환한 다음 이전과 동일한 접합 경로로 볼륨을 수동으로 마운트해야 합니다. 스토리지 검색을 실행하여 데이터 저장소가 검색되고 데이터 저장소에 대한 작업을 사용할 수 있는지 확인할 수 있습니다.

[[ID0de194d00514836edb8d0df0549f26e5]] = 스토리지 시스템 그리드의 IPv6 상태에서 IPv4를 사용하여 스토리지 시스템을 추가하면 인증 오류가 발생합니다 :allow-uri-read: :icons: font :relative\_path: ./manage/ : imagesdir: {root path}{relative path}../media/

== 문제

스토리지 시스템이 IPv4 주소로 추가된 경우에도 스토리지 시스템의 IPv6 주소로 인증 실패 상태가 표시됩니다.

 $=$  원인

IPv4 및 IPv6 LIF가 있는 이중 스택 스토리지 시스템을 IPv4 LIF로 추가한 다음, 정기 검색 프로세스 중에 VSC에서 IPv6 LIF를 검색할 수 있습니다. IPv6 LIF가 명시적으로 추가되지 않기 때문에 인증 오류로 인해 이 IPv6 검색이 실패합니다. 이 오류는 스토리지 시스템에 대해 수행된 작업에 영향을 미치지 않습니다.

== 수정 조치

다음을 수행해야 합니다.

. VSC 홈 페이지에서 \* 스토리지 시스템 \* 을 클릭합니다.

. IPv6 주소를 사용하여 알 수 없는 상태의 스토리지 시스템을 클릭합니다.

. 설정된 기본 자격 증명을 사용하여 IP 주소를 IPv4로 변경합니다.

. 목록 \* 으로 돌아가기 \* 를 클릭한 다음 \* 모두 다시 검색 \* 을 클릭합니다.

+

스토리지 시스템 목록의 오래된 IPv6 항목이 삭제되고 인증 오류 없이 스토리지 시스템이 검색됩니다.

[[IDa16a147a3da6dfe316cbf513a876d618]] = VVOL 데이터 저장소에서 가상 머신을 프로비저닝하는 동안 파일 생성 오류가 발생했습니다 :allow-uri-read: :icons: font :relative\_path: ./manage/ : imagesdir: {root path}{relative path}../media/

== 문제

IPv6 및 IPv4 데이터 LIFS가 모두 구성된 기본 SVM(Storage Virtual Machine) 또는 혼합 SVM(Storage Virtual Machine)을 사용하여 가상 머신을 생성할 수 없습니다.

 $==$  원인

이 문제는 기본 vs0에 IPv6 및 IPv4 데이터 LIF가 둘 다 있으며 순수 IPv4 데이터 저장소가 아니기 때문에 발생합니다.

== 수정 조치

다음 단계를 사용하여 vs0을 사용하여 가상 시스템을 프로비저닝할 수 있습니다.

. System Manager 애플리케이션을 사용하여 모든 IPv6 LIF를 해제합니다.

- . 클러스터를 다시 검색합니다.
- . 프로비저닝이 실패한 VVOL 데이터 저장소에서 가상 머신을 프로비저닝합니다.

 $+$ 

가상 시스템이 성공적으로 프로비저닝되었습니다.

[[ID0a3c104bdb838a9e65eed1c7e3ab468f]] = SRM의 SRA에 대해 잘못된 상태 '장애 조치 진행 중'이 보고됩니다 :allow-uri-read: :icons: font :relative\_path: ./manage/ : imagesdir: {root path}{relative path}../media/

== 문제

VMware SRM(Site Recovery Manager)은 새로 SnapMired 디바이스에 대한 디바이스의 상태를 ""진행 중""으로 표시합니다.

== 원인

이 문제는 '/opt/netapp/vpserver/conf/devices.txt' 파일에 새로 생성된 장치와 동일한

디바이스 이름의 항목이 있기 때문에 발생합니다.

== 수정 조치

'/opt/netapp/vpserver/conf/devices.txt'에 있는 사이트(사이트 A 및 사이트 B)에서 새로 생성한 장치와 일치하는 항목을 수동으로 삭제하고 검색 장치를 다시 실행해야 합니다. 검색이 완료되면 장치에 올바른 상태가 표시됩니다.

:leveloffset: -1

:leveloffset: -1

:leveloffset: -1

 $<<$ \*저작권 정보\*

Copyright © 2024 NetApp, Inc. All Rights Reserved. 미국에서 인쇄됨 본 문서의 어떠한 부분도 저작권 소유자의 사전 서면 승인 없이는 어떠한 형식이나 수단(복사, 녹음, 녹화 또는 전자 검색 시스템에 저장하는 것을 비롯한 그래픽, 전자적 또는 기계적 방법)으로도 복제될 수 없습니다.

NetApp이 저작권을 가진 자료에 있는 소프트웨어에는 아래의 라이센스와 고지사항이 적용됩니다.

본 소프트웨어는 NetApp에 의해 '있는 그대로' 제공되며 상품성 및 특정 목적에의 적합성에 대한 명시적 또는 묵시적 보증을 포함하여(이에 제한되지 않음) 어떠한 보증도 하지 않습니다. NetApp은 대체품 또는 대체 서비스의 조달, 사용 불능, 데이터 손실, 이익 손실, 영업 중단을 포함하여(이에 국한되지 않음), 이 소프트웨어의 사용으로 인해 발생하는 모든 직접 및 간접 손해, 우발적 손해, 특별 손해, 징벌적 손해, 결과적 손해의 발생에 대하여 그 발생 이유, 책임론, 계약 여부, 엄격한 책임, 불법 행위(과실 또는 그렇지 않은 경우)와 관계없이 어떠한 책임도 지지 않으며, 이와 같은 손실의 발생 가능성이 통지되었다 하더라도 마찬가지입니다.

NetApp은 본 문서에 설명된 제품을 언제든지 예고 없이 변경할 권리를 보유합니다. NetApp은 NetApp의 명시적인 서면 동의를 받은 경우를 제외하고 본 문서에 설명된 제품을 사용하여 발생하는 어떠한 문제에도 책임을 지지 않습니다. 본 제품의 사용 또는 구매의 경우 NetApp에서는 어떠한 특허권, 상표권 또는 기타 지적 재산권이 적용되는 라이센스도 제공하지 않습니다.

본 설명서에 설명된 제품은 하나 이상의 미국 특허, 해외 특허 또는 출원 중인 특허로 보호됩니다.

제한적 권리 표시: 정부에 의한 사용, 복제 또는 공개에는 DFARS 252.227-7013(2014년 2월) 및 FAR 52.227-19(2007년 12월)의 기술 데이터-비상업적 품목에 대한 권리(Rights in

Technical Data -Noncommercial Items) 조항의 하위 조항 (b)(3)에 설명된 제한사항이 적용됩니다.

여기에 포함된 데이터는 상업용 제품 및/또는 상업용 서비스 (FAR 2.101에 정의)에 해당하며 NetApp, Inc.의 독점 자산입니다. 본 계약에 따라 제공되는 모든 NetApp 기술 데이터 및 컴퓨터 소프트웨어는 본질적으로 상업용이며 개인 비용만으로 개발되었습니다. 미국 정부는 데이터가 제공된 미국 계약과 관련하여 해당 계약을 지원하는 데에만 데이터에 대한 전 세계적으로 비독점적이고 양도할 수 없으며 재사용이 불가능하며 취소 불가능한 라이센스를 제한적으로 가집니다. 여기에 제공된 경우를 제외하고 NetApp, Inc.의 사전 서면 승인 없이는 이 데이터를 사용, 공개, 재생산, 수정, 수행 또는 표시할 수 없습니다. 미국 국방부에 대한 정부 라이센스는 DFARS 조항 252.227-7015(b)(2014년 2월)에 명시된 권한으로 제한됩니다.

# \*상표 정보\*

NETAPP, NETAPP 로고 및

link:http://www.netapp.com/TM[http://www.netapp.com/TM^]에 나열된 마크는 NetApp, Inc.의 상표입니다. 기타 회사 및 제품 이름은 해당 소유자의 상표일 수 있습니다.